#### **COMPREHENSIVE SERVICES**

We offer competitive repair and calibration services, as well as easily accessible documentation and free downloadable resources.

#### **SELL YOUR SURPLUS**

We buy new, used, decommissioned, and surplus parts from every NI series. We work out the best solution to suit your individual needs. Sell For Cash MM Get Credit MM Receive a Trade-In Deal

**OBSOLETE NI HARDWARE IN STOCK & READY TO SHIP** 

We stock New, New Surplus, Refurbished, and Reconditioned NI Hardware.

A P E X W A V E S

**Bridging the gap between the** manufacturer and your legacy test system.

> 1-800-915-6216 ⊕ www.apexwaves.com sales@apexwaves.com

 $\triangledown$ 

All trademarks, brands, and brand names are the property of their respective owners.

**Request a Quote** *[CA-1000](https://www.apexwaves.com/modular-systems/national-instruments/accessories/CA-1000?aw_referrer=pdf)* $\blacktriangleright$  CLICK HERE

# **EDUCATION AND STUDENT EDITION RELEASE NOTES NI Circuit Design Suite**

### **Version 10.0.1**

These release notes contain system requirements for NI Circuit Design Suite 10.0.1, as well as information about product tiers, new features, documentation resources, and other changes since Multicap 9.0, Multisim 9.0, and Ultiboard 9.0.

NI Circuit Design Suite includes the following familiar Electronics Workbench software products: NI Multisim, NI Ultiboard, and the NI Multisim MCU Module (formerly MultiMCU).

# **Contents**

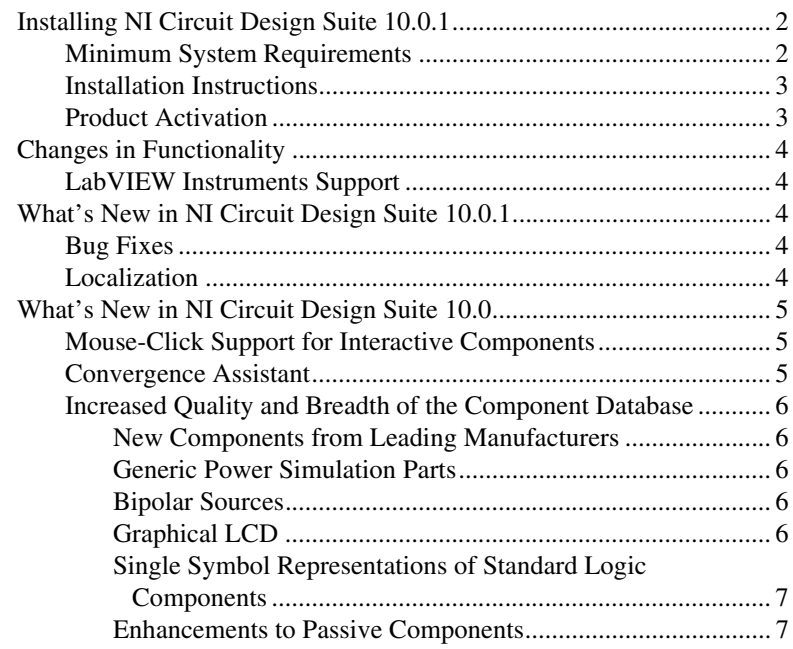

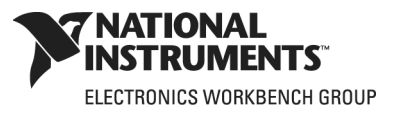

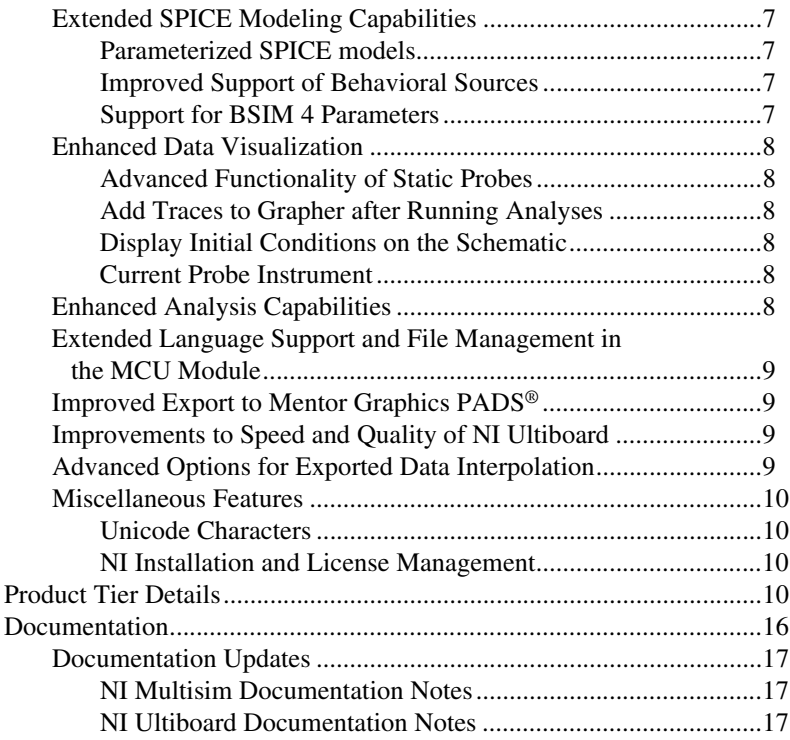

# <span id="page-2-0"></span>**Installing NI Circuit Design Suite 10.0.1**

This section describes the system requirements and installation procedures for NI Circuit Design Suite.

### <span id="page-2-1"></span>**Minimum System Requirements**

To run NI Circuit Design Suite 10.0.1, National Instruments recommends that your system meet the following requirements:

- Windows 2000 Service Pack 3 or later, Windows XP, Vista, or 64-bit Vista
- Pentium 4 class microprocessor or equivalent (Pentium III class minimum)
- 512 MB of memory (256 MB minimum)
- 1.5 GB of free hard disk space (1 GB minimum)
- Open GL® capable 3D graphics card recommended (SVGA resolution video adapter with 800×600 video resolution minimum, 1024×768 or higher preferred)
- To develop custom LabVIEW based instruments for use in Multisim, LabVIEW 8.2.x or higher is required

#### <span id="page-3-0"></span>**Installation Instructions**

The NI Circuit Design Suite 10.0.1 installer installs all products in the suite: Multisim, Ultiboard, and the Multisim MCU Module.

National Instruments recommends that you close all open applications before you install NI Circuit Design Suite.

Unless you specify another location during installation, the NI Circuit Design Suite installation program copies files to <Program Files>\ National Instruments\Circuit Design Suite 10.0 after you complete the following steps:

- 1. Insert the NI Circuit Design Suite CD into the CD-ROM drive. If the CD startup screen is not visible, select **Run** from the Windows **Start** menu and run setup.exe from your CD.
- 2. Follow the instructions in the dialog boxes.

The NI Circuit Design Suite 10.0.1 installer will also upgrade an existing NI Circuit Design Suite 10.0 installation to version 10.0.1. An upgrade installation will preserve all user files and user data in the component database.

#### <span id="page-3-1"></span>**Product Activation**

When you run a product in the NI Circuit Design Suite for the first time, it will prompt you to activate a license for that product.

 $\mathbb{N}$ 

**Note** To run the Multisim MCU Module, place a component from the MCU Module group on a Multisim circuit or open a Multisim file that contains a component from the MCU Module group.

> If you do not activate a valid license, the product will run in Evaluation Mode and continue to prompt you to activate a license on each subsequent run. Evaluation Mode is valid for 30 days following the first run of the product.

> For information about how to activate your software product, please refer to the *Activation Instructions for National Instruments Products Note to Users* included with your NI Circuit Design Suite 10.0.1 package.

#### <span id="page-4-1"></span><span id="page-4-0"></span>**LabVIEW Instruments Support**

NI Multisim 10.0.1 supports LabVIEW instruments created in LabVIEW 8.2.x or later only. If you have instruments created with LabVIEW 8.0.x or 8.1.x, you must rebuild them using LabVIEW 8.2.x or later.

# <span id="page-4-2"></span>**What's New in NI Circuit Design Suite 10.0.1**

### <span id="page-4-3"></span>**Bug Fixes**

Refer to the Readme file at <Program Files>\National Instruments\Circuit Design Suite 10.0\documentation for a list of bug fixes in verson 10.0.1:

- Readme\_eng.html—English Readme file
- Readme\_deu.html—German Readme file
- Readme\_jpn.html—Japanese Readme file

### <span id="page-4-4"></span>**Localization**

NI Circuit Design Suite 10.0.1 is localized for English, German, and Japanese. The language that the software uses by default depends on your system locale settings.

To change the language the software uses, select Options/Global Preferences, click on the General tab (Multisim) or General Settings tab (Ultiboard), select the desired locale from the Language combination box, and restart the application.

The Support and Upgrade Utility (SUU) is localized for English and German.

To change the language that SUU uses, select Help/Check for Updates from either Multisim or Ultiboard to launch SUU, click on the Settings button, select either English or German from the Language combination box, and restart SUU.

The following items are not localized, and remain in English:

- SPICE error messages
- LabVIEW instruments
- Layer names in both NI Ultiboard and the NI Multisim Spreadsheet View
- Agilent and Tektronix simulated instruments
- Sample files
- NI Multisim MCU Module: source file names, code/comments within source files, and compiler/linker messages

The following documentation is localized for English, German, and Japanese:

- Release Notes
- Getting Started with NI Circuit Design Suite

# <span id="page-5-0"></span>**What's New in NI Circuit Design Suite 10.0**

This document describes the following new features of NI Circuit Design Suite 10.0:

- Mouse-Click Support for Interactive Parts
- Convergence Assistant
- Increased Quality and Breadth of the Component Database
- Extended SPICE Modeling Capabilities
- Enhanced Data Visualization
- Extended Analysis Capabilities
- Extended Programming and File Management in the MCU Module
- Improved Export to Mentor Graphics PADS<sup>®</sup>
- Improvements to Speed and Quality of NI Ultiboard
- Advanced Options for Exported Data Interpolation
- Miscellaneous Features

#### <span id="page-5-1"></span>**Mouse-Click Support for Interactive Components**

NI Multisim 10.0 lets you use your mouse to control interactive components during simulation. You can click on switches to toggle them, push keypad buttons with the mouse, and adjust the value of the variable components, such as potentiometers, with a slider bar. You may also continue to use keyboard controls for these devices.

#### <span id="page-5-2"></span>**Convergence Assistant**

The Convergence Assistant adjusts simulation settings when a "Time Step Too Small" error occurs during interactive simulation. The assistant adjusts the minimum number of parameters required in order to allow convergence of the simulation. The assistant adjusts the following parameters:

- 1. Initial Condition
- 2. TMAX
- 3. RELTOL
- 4. RSHUNT
- 5. ITL1
- 6. Integration method
- 7. GMIN

### <span id="page-6-1"></span><span id="page-6-0"></span>**Increased Quality and Breadth of the Component Database**

NI Multisim 10.0 has a number of new additions and improvements to the component database. These include: around 1,000 new components from leading manufacturers, generic power simulation parts, new bipolar sources, a Graphical LCD, single symbol representations of standard logic components, and improvements to passive components.

# **New Components from Leading Manufacturers**

NI Multisim 10.0 has approximately 1,000 new components with models from Analog Devices, Texas Instruments, and Linear Technologies. These additions include symbols, models, and IPC-standard landpatterns. Components include operational-amplifier, comparator, and voltage reference models.

# <span id="page-6-2"></span>**Generic Power Simulation Parts**

NI Multisim 10.0 includes models for all power simulation parts found in the "Switch-Mode Power Supply SPICE Cookbook" by Christophe Basso. These components include Buck, Boost, Buck-Boost, and PWM controllers. Their models include voltage and current mode controlled devices, and models for average and detailed transient operation.

# <span id="page-6-3"></span>**Bipolar Sources**

New bipolar pulse sources include both current and voltage sources.

# <span id="page-6-4"></span>**Graphical LCD**

A Graphical LCD is available for users who purchase the MCU Module in conjunction with NI Multisim. The command system for the Graphical LCD follows the Toshiba T6963C. The graphical LCD is a two-color device with 256 x 256 pixel display resolution. This device supports three modes of operation: text-only, graphics-only, and mixed text and graphics.

# <span id="page-7-0"></span>**Single Symbol Representations of Standard Logic Components**

In addition to the multi-section component representation of standard logic components such as logic gates and flip-flops, the component database now includes single symbol representations of common components. These single-symbol representations show the power and ground pins of these devices.

### <span id="page-7-1"></span>**Enhancements to Passive Components**

You can now change the value of any resistor, capacitor, or inductor placed on the schematic without replacing it. You can also assign a landpattern to any passive component. You can assign information about the type of component, for instance metal-oxide, and this information propagates to the Bill of Materials. The tolerance of the components is automatically available for Monte-Carlo and Worst Case analyses, and you can edit the tolerances in the spreadsheet.

An advanced non-linear inductor model lets you define the inductor characteristics based on datasheet values.

### <span id="page-7-3"></span><span id="page-7-2"></span>**Extended SPICE Modeling Capabilities**

NI Multisim 10.0 introduces enhancements to its SPICE modeling capabilities, including parameters in SPICE subcircuit models, improved support of behavioral sources, and support for BSIM 4 parameters.

# **Parameterized SPICE models**

You may now define parameters in the .subcircuit line of SPICE macro-models in NI Multisim. The definition of parameters is as follows.

.subckt <subckt\_name> <node\_list> PARAMS: param\_name = value, ...

You may then use the parameter name in place of a value in the macro-model. The value of the parameter is editable in the component dialog on the schematic.

# <span id="page-7-4"></span>**Improved Support of Behavioral Sources**

Behavioral sources now support nested instances of IF statements.

# <span id="page-7-5"></span>**Support for BSIM 4 Parameters**

[NI Multisim 10.0 supports the standard BSIM 4 parameters for MOSFET](http://www-device.eecs.berkeley.edu/~bsim3/bsim4.html)  [models. BSIM 4 supports up to 400 parameters. More information about](http://www-device.eecs.berkeley.edu/~bsim3/bsim4.html)  [BSIM 4 is available at](http://www-device.eecs.berkeley.edu/~bsim3/bsim4.html) http://www-device.eecs.berkeley.edu/ ~bsim3/bsim4.html.

#### <span id="page-8-1"></span><span id="page-8-0"></span>**Enhanced Data Visualization**

NI Multisim 10.0 includes a number of improvements to the way you configure and view results. These include: advanced functionality of the static probes, the ability to add traces to the Grapher after running a simulation, the ability to display the initial conditions of components on the schematic, a current probe instrument, and improvements to the memory and register displays of MCUs.

# **Advanced Functionality of Static Probes**

Placed (static) probes now include a reference designator, which allows you to select another probe as a reference net. In previous versions of NI Multisim, all probes referenced ground. You can also use probe reference designators to select which traces to view in analyses.

# <span id="page-8-2"></span>**Add Traces to Grapher after Running Analyses**

You can add traces to the Grapher view after running an analysis, and select what type of data you want NI Multisim to store.

# <span id="page-8-3"></span>**Display Initial Conditions on the Schematic**

You can choose to display the initial conditions of capacitors and inductors on the schematic.

# **Current Probe Instrument**

The current probe instrument is a virtual representation of a real current probe that connects to an oscilloscope. You connect one end of the probe to a net on the schematic and the other to the input to an oscilloscope. You can set the ratio of amps to volts displayed on the instrument. Note that the units remain in volts on the oscilloscope.

# <span id="page-8-5"></span><span id="page-8-4"></span>**Enhanced Analysis Capabilities**

NI Multisim 10.0 now allows you to evaluate more expressions before and after running analyses. The definitions of the expressions are:

- 1.  $avg(X)$  Running average of the vector **X**
- 2. avg $(X, d)$  Running average of the vector **X** over d
- 3. envmax $(X, n)$  Upper envelope of the vector **X** where n is the number of points on either side of a peak that must be less than the value for a peak to be identified
- 4. envmin( $X$ , n) Lower envelope of the vector  $X$  where n is the number of points on either side of a peak that must be less than the value for a peak to be identified
- 5. grpdelay( $X$ ) Group delay of  $X$  with results in seconds
- 6. rms(**X**) Running RMS average of vector **X**
- 7. integral(**X**) Running integral of vector **X**
- 8. sgn( $X$ ) The sign or signum of a real number. It is  $-1$  for a negative number, 0 for the number zero, and 1 for a positive number.

### <span id="page-9-0"></span>**Extended Language Support and File Management in the MCU Module**

The MCU Module, formerly MultiMCU, supports C-code in addition to Assembly language. It has a code manager that lets you use multiple files to define the operation of the microcontrollers in the design. You can have header files and use libraries. You can also load in externally assembled binary files and view them in disassembled format.

#### <span id="page-9-1"></span>**Improved Export to Mentor Graphics PADS®**

You can export NI Multisim schematics to Mentor Graphics PADS®. The exported netlist file follows the Mentor Graphics specification. Every NI Multisim component includes generic landpatterns, which means you can transfer without dropping any nets and then select the appropriate landpattern once in PADS. You can also map your existing PADS landpatterns to the components in NI Multisim.

#### <span id="page-9-2"></span>**Improvements to Speed and Quality of NI Ultiboard**

NI Ultiboard 10.0 contains enhancements to the quality of the product that include improvements to the speed of trace-placment and the ability to select whether or not to plate through-holes. Exported Gerber files do not contain mosaics in the polygons. Quality improvements in the landpatterns include: pin mappings from symbols to IC pin-outs and landpattern shapes and sizes in the database. All new landpatterns follow IPC standards.

### <span id="page-9-3"></span>**Advanced Options for Exported Data Interpolation**

When exporting simulation data from NI Multisim to other NI data formats such as LVM or TDM files, you can choose the interpolation technique that best suits the signal. You can also control the interpolation method used when sending simulation data to NI LabVIEW based instruments running inside of NI Multisim. The interpolation methods include:

- Coerce
- Linear Interpolation
- Spline Interpolation

#### <span id="page-10-1"></span><span id="page-10-0"></span>**Miscellaneous Features**

Some of the other features added to the new suite include Unicode character support and NI installation and license management.

# **Unicode Characters**

All products in NI Circuit Design Suite 10.0 support Unicode characters. This feature allows you to use Cyrillic and Asian fonts inside the products.

# **NI Installation and License Management**

All products in NI Circuit Design Suite adhere to the standard method used to install and activate National Instruments software. You can activate the software automatically via the internet, or manually via a web browser, phone call, or email.

# <span id="page-10-3"></span><span id="page-10-2"></span>**Product Tier Details**

The following lists the schematic capture functionality available in Multisim Student and Education editions:

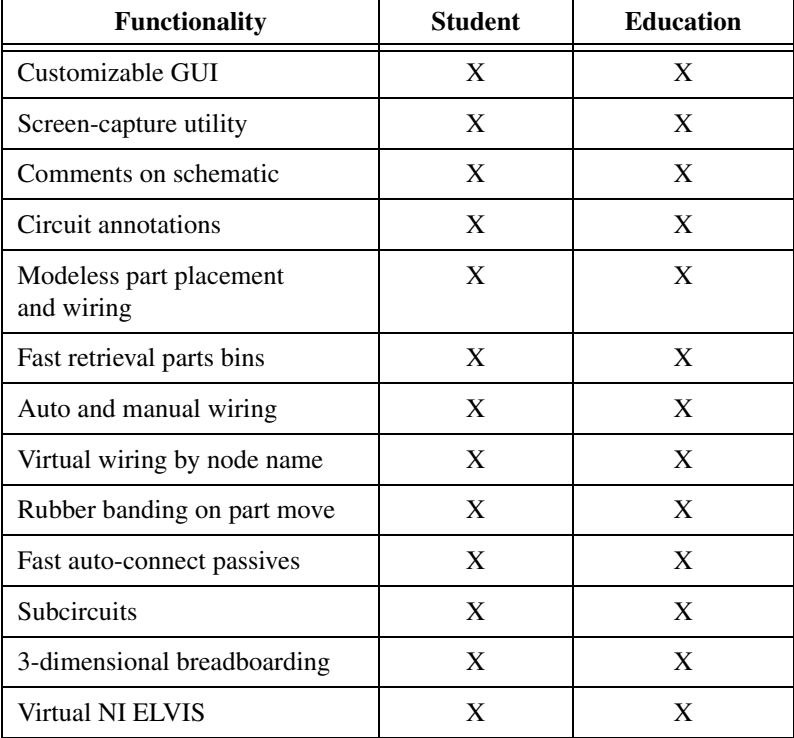

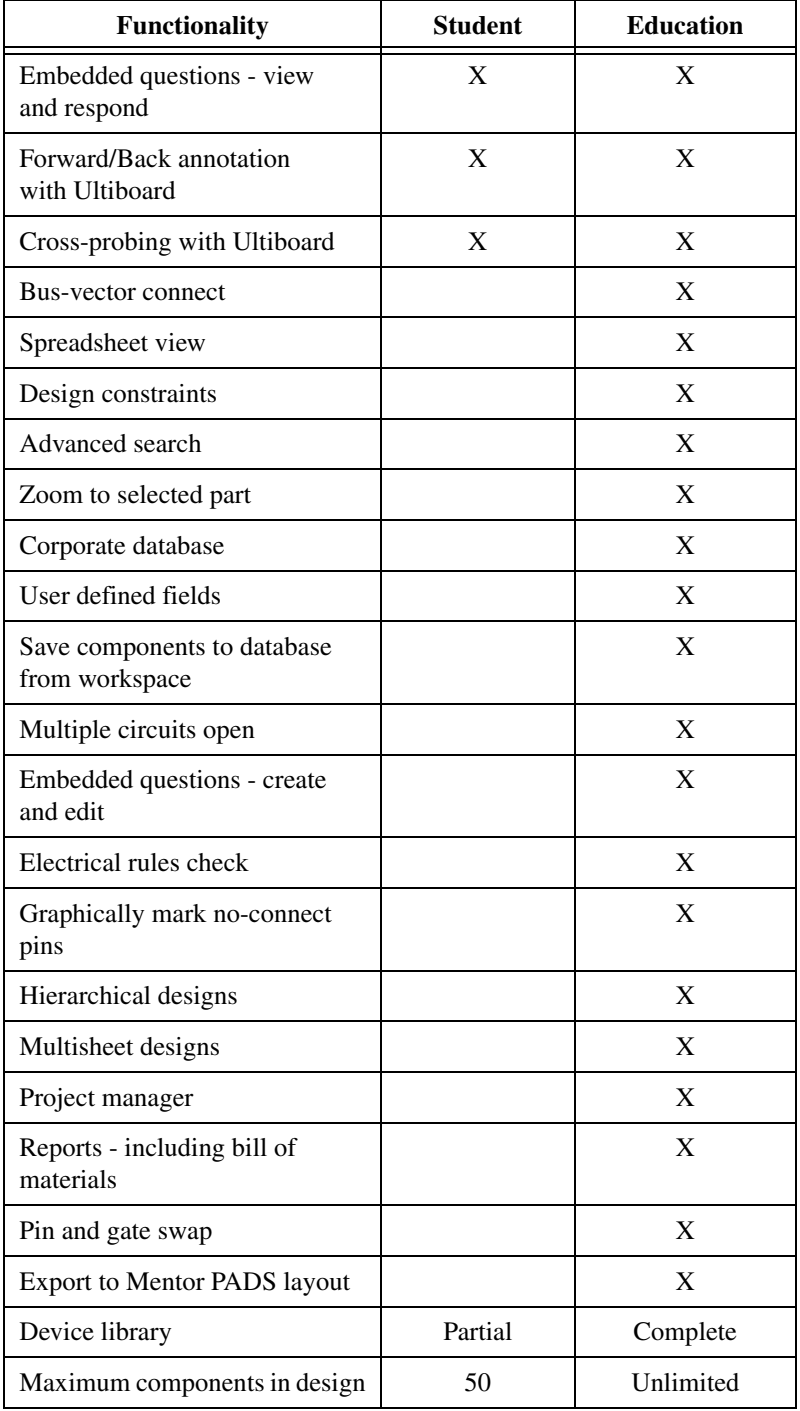

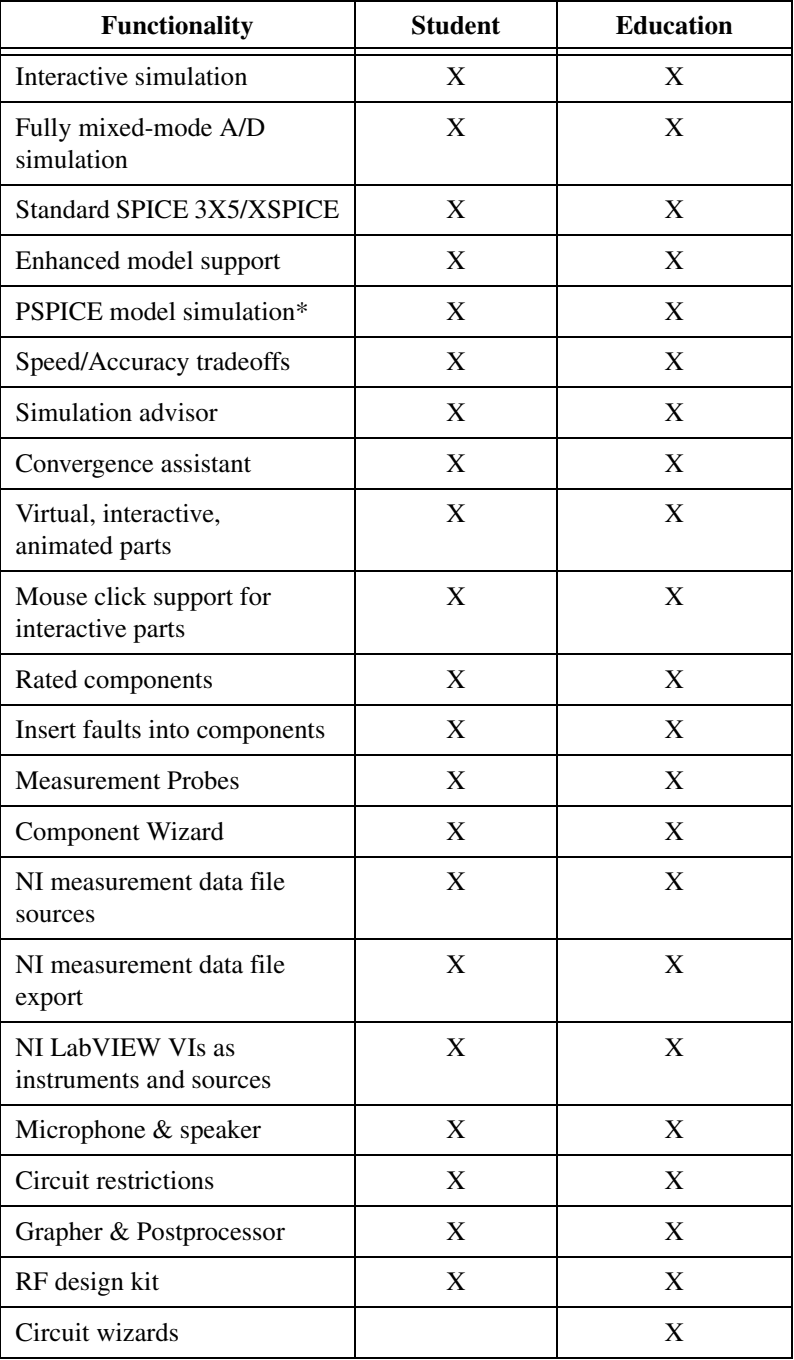

The following lists the simulation functionality available in Multisim Student and Education editions:

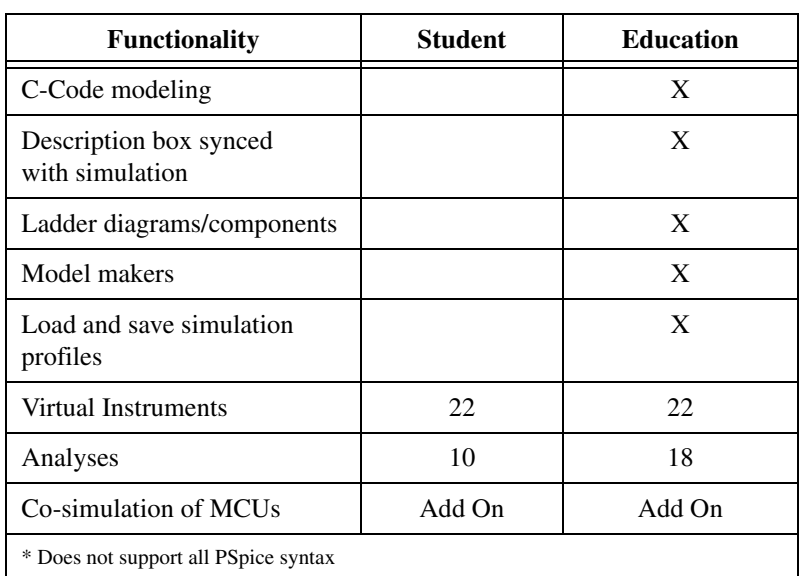

The following lists the layout functionality available in Ultiboard Student and Education editions:

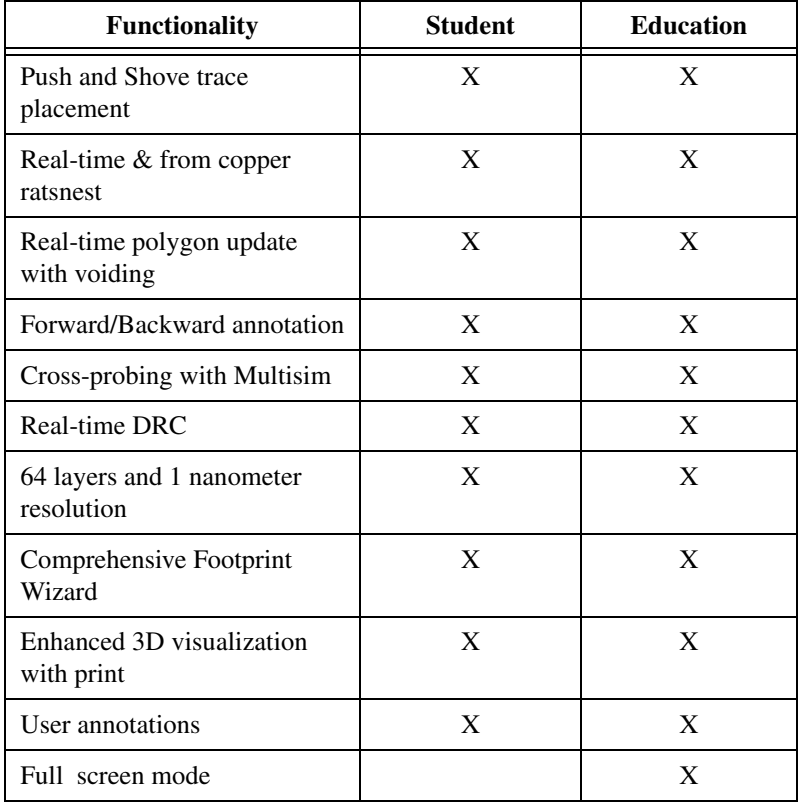

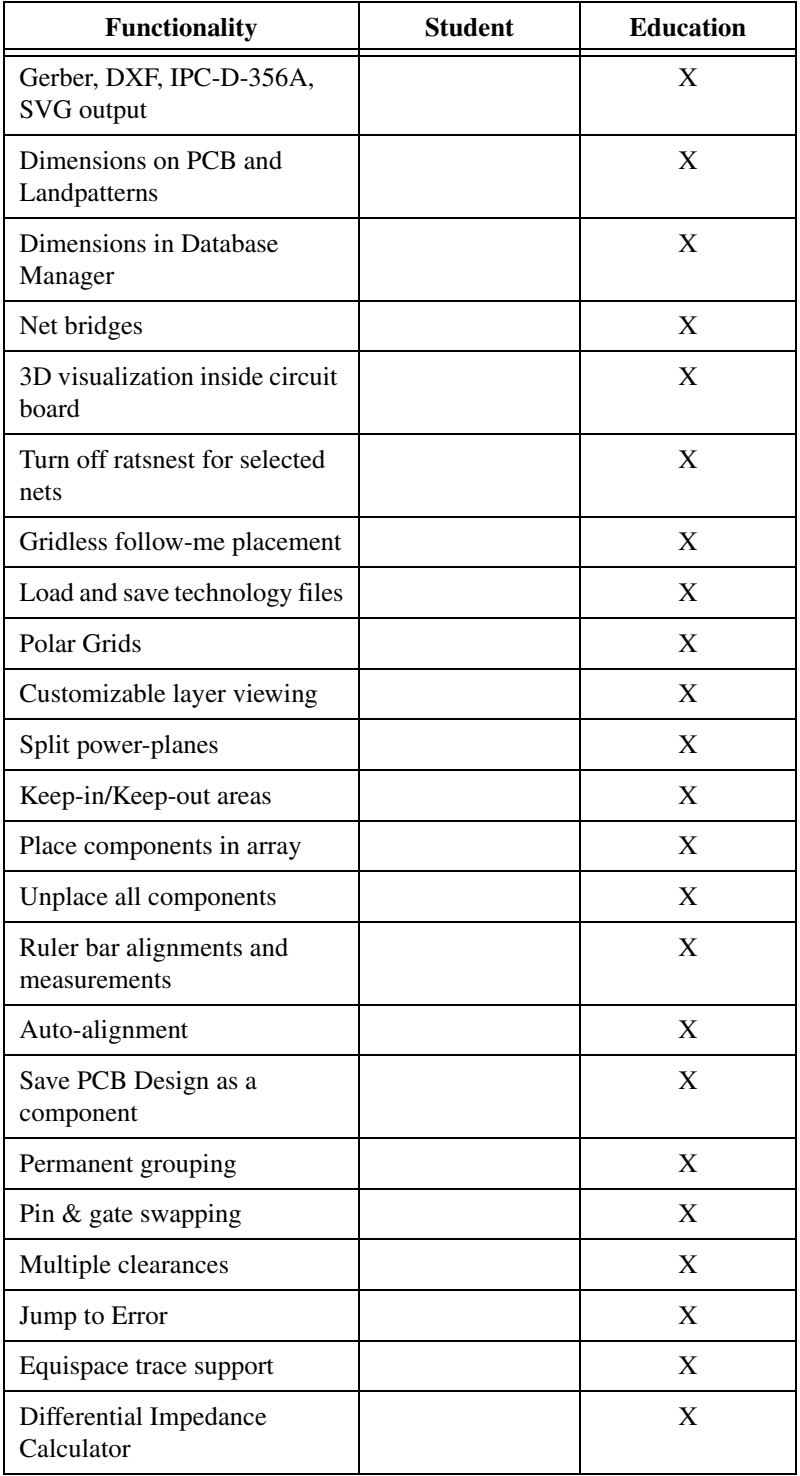

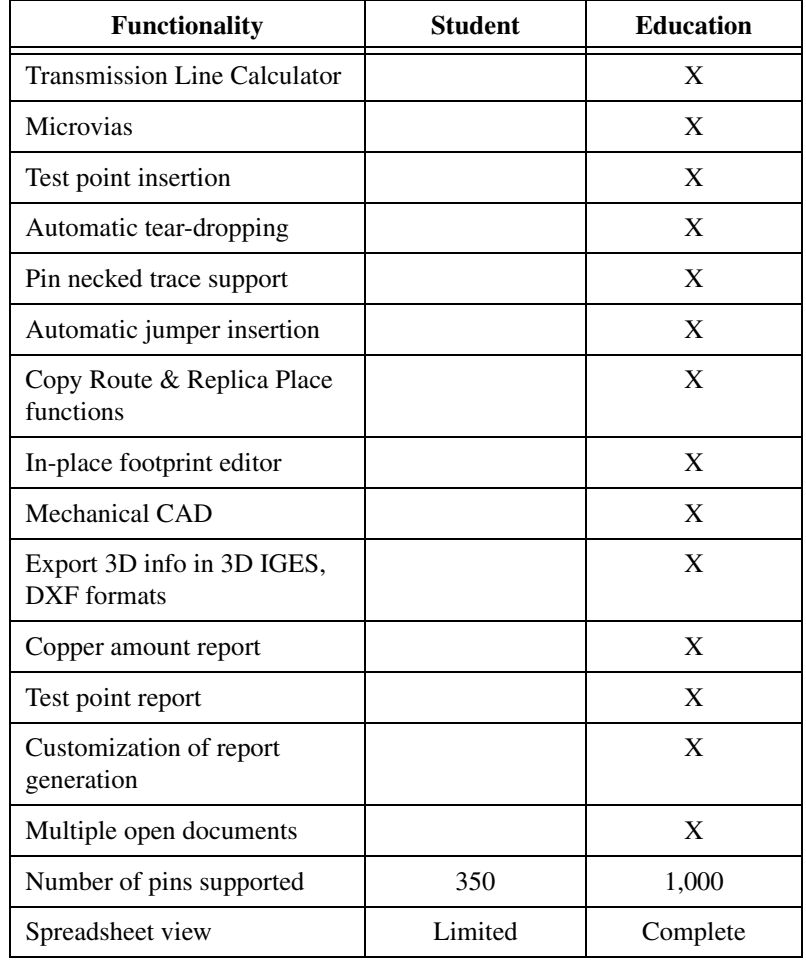

The following lists the autorouting functionality available in Ultiboard Student and Education editions:

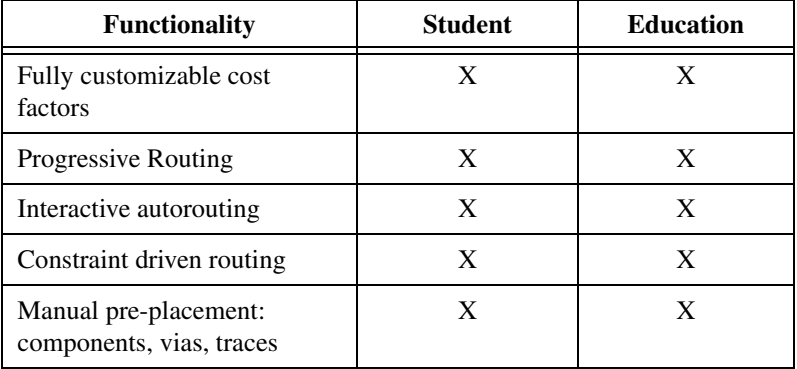

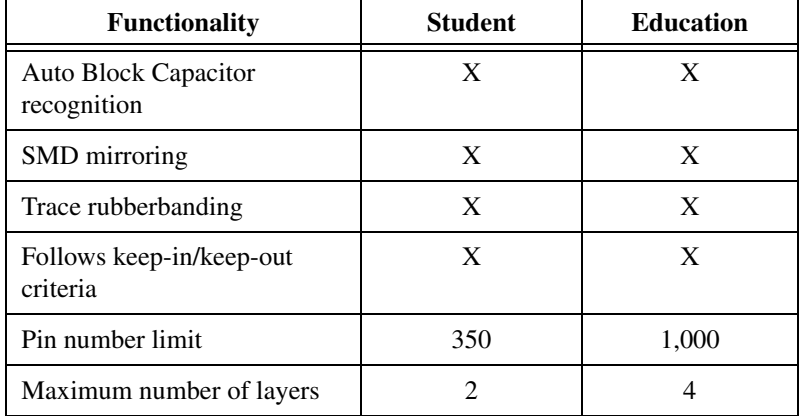

# <span id="page-16-0"></span>**Documentation**

NI Circuit Design Suite 10.0.1 includes a complete documentation set featuring printed and electronic resources for your reference.

The following printed and electronic resource is available:

• Getting Started with NI Circuit Design Suite Guide

The following electronic resources are available in PDF files:

- Multisim User Guide
- Multisim Component Reference Guide
- Multisim for Educators Guide
- Multisim MCU Module User Guide
- Ultiboard User Guide

To access the User Guides, select **Start»All Programs»National Instruments»Circuit Design Suite 10.0»Documentation** and then select the file of interest.

The following online help files are available from the installed software Help menu and from the Start Menu:

- Multisim Education Edition Help File
- Ultiboard Help File

To access the Help Files, select **Start»All Programs»National Instruments»Circuit Design Suite 10.0»Documentation** and then select the file of interest.

The following online help files are available from the installed software Help menu:

- Component Reference Education Edition Help File
- Multisim Symbol Editor Help File
- Multisim Title Block Editor Help File

#### <span id="page-17-1"></span><span id="page-17-0"></span>**Documentation Updates**

- The English version 10.0 release notes have been replaced by trilingual (English, German, Japanese) release notes for version 10.0.1.
- The English Getting Started with NI Circuit Design Suite Guide has been replaced by a trilingual edition for version 10.0.1.

All other user guides and the help files remain in English only.

### **NI Multisim Documentation Notes**

- The Language combination box has been moved from the Paths tab in the Preferences dialog box to the General tab. If you change the Language, you must restart NI Multisim for all dialog boxes to reflect the new setting.
- If you have existing code models built in earlier versions of NI Multisim, you must recompile them with the new include files installed with 10.0.1 before they will work. Refer to the help file for complete information on code modeling.
- Non-ASCII characters that are used for a component RefDes, Value or Footprint will be omitted in the 3D Breadboard View.
- NI Multisim 10.0.1 supports LabVIEW instruments created in LabVIEW 8.2.x or later only. If you have instruments created with LabVIEW 8.0.x or 8.1.x, you must rebuild them using LabVIEW 8.2.x or later.

#### <span id="page-17-2"></span>**NI Ultiboard Documentation Notes**

- The Language combination box has been moved from the Paths tab in the Preferences dialog box to the General Settings tab. If you change the Language, you must restart NI Ultiboard for all dialog boxes to reflect the new setting.
- The IPC-D-356A Netlist, 3D IGES, NC Drill, and Scaleable Vector Graphics file formats accessed from the Export dialog box do not support non-ASCII characters in the file name. If you enter a unicode character for the file name in the Save dialog that appears after you click Export, a message appears advising you that the file name is incompatible with the file format. If you continue, the file may not be

able to be opened by some software, or may be corrupt when opened. We recommend that you select a compatible file name before you save the file.

• In the Attribute tab of the Attribute Properties dialog box, you can select either Line font, or Windows font. If you choose Windows font, be sure that you select a Unicode font that includes the characters that you require. Characters that are not available in the selected Windows font will appear as boxes.

National Instruments, NI, ni.com, and LabVIEW are trademarks of National Instruments Corporation. Refer to the Terms of Use section on ni.com/legal for more information about National Instruments trademarks. Other product and company names mentioned herein are trademarks or trade names of their respective companies. For patents covering National Instruments products, refer to the appropriate location: **Help»Patents** in your software, the patents.txt file on your CD, or ni.com/patents.

# **VERSIONSHINWEISE ZUR EDUCATION AND STUDENT EDITION NI Circuit Design Suite**

**Version 10.0.1**

Diese Versionshinweise enthalten Systemanforderungen für NI Circuit Design Suite 10.0.1 sowie Informationen über Produktversionen, neue Funktionen, Dokumentationsressourcen und weitere Änderungen seit Multicap 9.0, Multisim 9.0 und Ultiboard 9.0.

NI Circuit Design Suite enthält die folgenden bereits bekannten Softwareprodukte von Electronics Workbench: NI Multisim, NI Ultiboard und das NI Multisim MCU Modul (früher MultiMCU).

# **Inhaltsverzeichnis**

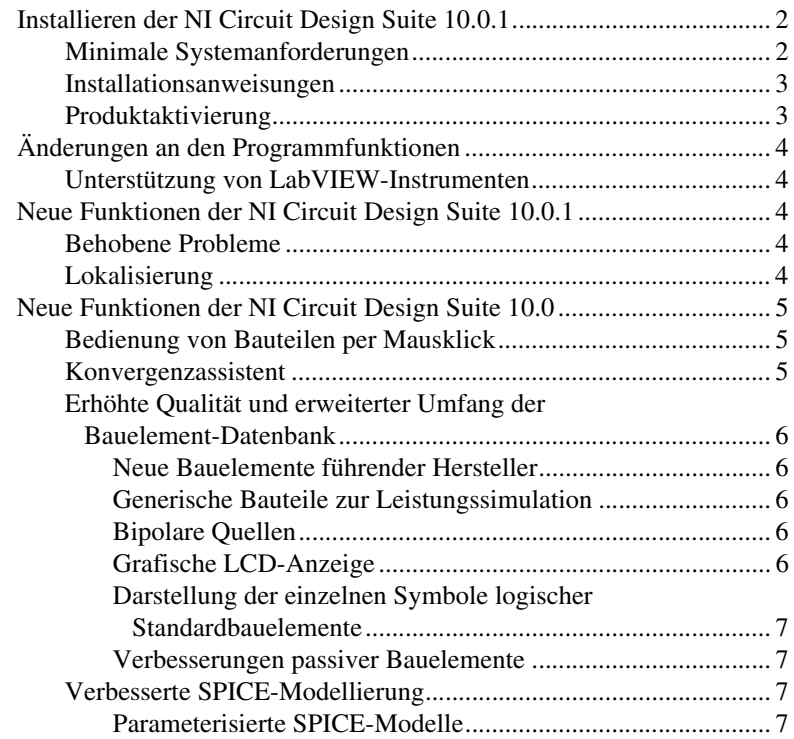

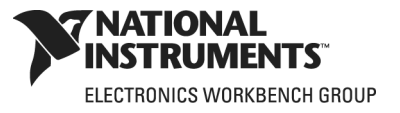

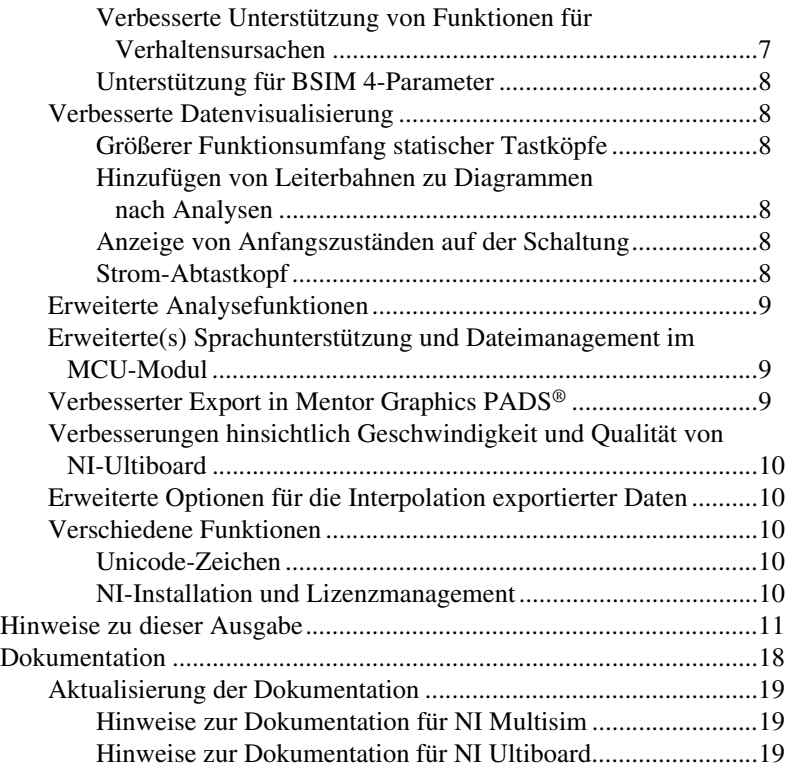

# <span id="page-20-0"></span>**Installieren der NI Circuit Design Suite 10.0.1**

Dieser Abschnitt enthält eine Beschreibung der Systemanforderungen sowie Hinweise zur Installation der NI Circuit Design Suite.

### <span id="page-20-1"></span>**Minimale Systemanforderungen**

Um die NI Circuit Design Suite 10.0.1 problemlos ausführen zu können, sollte Ihr System die folgenden Voraussetzungen erfüllen:

- Windows 2000 mit mindestens Service Pack 3, Windows XP, Vista oder 64-Bit Vista
- Mikroprozessor der Pentium-4-Klasse oder gleichwertig (mindestens Pentium-3-Klasse)
- 512 MB Arbeitsspeicher (mindestens 256 MB)
- 1,5 GB freie Festplattenkapazität (mindestens 1 GB)
- Open GL® fähige 3D-Grafikkarte empfohlen (Videoadapter mit SVGA-Auflösung mit einer Videoauflösung von mindestens 800×600, Empfohlen wird 1024×768 oder besser)

• Um benutzerdefinierte Instrumente auf Basis von LabVIEW zur Verwendung in Multisim zu erstellen, ist mindestens LabVIEW 8.2.x erforderlich

#### <span id="page-21-0"></span>**Installationsanweisungen**

Das Installationsprogramm der NI Circuit Design Suite 10.0.1 installiert die Produkte Multisim, Ultiboard und das Multisim MCU Module.

Es wird empfohlen, vor Installation der NI Circuit Design Suite alle geöffneten Anwendungsprogramme zu schließen.

Nach Abschluss der nachfolgenden Schritte kopiert das Installationsprogramm der NI Circuit Design Suite die Dateien nach <Programmdateien>\National Instruments\ Circuit Design Suite 10.0.

- 1. Legen Sie die CD der NI Circuit Design Suite in das CD-ROM-Laufwerk ein. Falls kein CD-Startbildschirm erscheint, wählen Sie **Ausführen** aus dem Windows-Startmenü und dann setup.exe von der CD.
- 2. Befolgen Sie die Anweisungen in den Dialogfeldern.

Das Installationsprogramm der NI Circuit Design Suite 10.0.1 aktualisiert auch eine existierende NI Circuit Design Suite 10.0 auf 10.0.1. Bei der Aktualisierung werden alle Anwenderdaten und -dateien in der Bauteildatenbank beibehalten.

#### <span id="page-21-1"></span>**Produktaktivierung**

Bei der erstmaligen Ausführung eines Produktes der NI Circuit Design Suite fordert Sie das Programm dazu auf, für dieses Produkt eine Lizenz zu aktivieren.

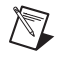

**Hinweis** Um das Multisim MCU Modul auszuführen, ist ein Bauelement aus der MCU-Modulgruppe in eine Multisim-Schaltung einzufügen oder eine Multisim-Datei zu öffnen, die ein Bauelement der MCU-Modulgruppe enthält.

> Wenn Sie keine gültige Lizenz aktivieren, wird das Produkt lediglich im Evaluierungsmodus ausgeführt und wird weiterhin bei jeder nachfolgenden Ausführung nach der Lizenz fragen. Nachdem das Produkt erstmalig ausgeführt wurde, gilt der Evaluierungsmodus für die Dauer von 30 Tagen.

> Informationen darüber, wie Sie Ihr Softwareprodukt aktivieren können, befinden sich in den *Aktivierungsanweisungen für National Instruments-Produkte*, die dem NI Circuit Design Suite 10.0.1-Paket beigefügt wurden.

#### <span id="page-22-1"></span><span id="page-22-0"></span>**Unterstützung von LabVIEW-Instrumenten**

NI Multisim 10.0.1 unterstützt nur LabVIEW-Instrumente, die in LabVIEW 8.2.x oder höher erstellt wurden. Wenn ein Instrument mit LabVIEW 8.0.x oder 8.1.x erstellt wurde, muss dieses mit LabVIEW 8.2.x oder höher neu kompiliert werden.

# <span id="page-22-2"></span>**Neue Funktionen der NI Circuit Design Suite 10.0.1**

#### <span id="page-22-3"></span>**Behobene Probleme**

In der Readme-Datei Readme\_deu.html unter <Programme>\National Instruments\Circuit Design Suite 10.0\documentation finden Sie eine Liste der in Version 10.0.1 behobenen Probleme.

# <span id="page-22-4"></span>**Lokalisierung**

Die NI Circuit Design Suite 10.0.1 gibt es auf Englisch, Deutsch und Japanisch. Die Voreinstellung der Sprache hängt von der Spracheinstellung Ihres Betriebssystems ab.

Um auf eine andere Sprache umzustellen, wählen Sie "Optionen/Allgemeine Einstellungen", klicken auf die Registerkarte "Allgemein" (Multisim) oder "Allgemeine Einstellungen" (Ultiboard), wählen die gewünschte Sprache aus und starten die Anwendung neu.

Das Support and Upgrade Utility (SUU) ist in die Sprachen Englisch und Deutsch übersetzt.

Zum Wechseln der Sprache des SUU wählen Sie "Hilfe/Nach Updates suchen" aus dem Menü von Multisim oder Ultiboard, klicken auf die Schaltfläche "Einstellungen", wählen die gewünschte Sprache aus und starten das SUU neu.

Die folgenden Komponenten liegen nur in Englisch vor:

- SPICE-Fehlermeldungen
- LabVIEW-Instrumente
- Lagennamen sowohl in der Spreadsheet-Ansicht von NI Ultiboard als auch in NI Multisim
- Simulierte Instrumente von Agilent und Tektronix
- **Beispieldateien**

• NI Multisim MCU-Modul: Namen von Quelldateien, Code/Kommentare in Quelldateien und Kompiler-/Linker-Meldungen

Die folgenden Dokumente gibt es auch auf Deutsch:

- Versionshinweise
- Erste Schritte mit der NI Circuit Design Suite

# <span id="page-23-0"></span>**Neue Funktionen der NI Circuit Design Suite 10.0**

Dieses Dokument beschreibt die folgenden neuen Funktionen der NI Circuit Design Suite 10.0:

- Unterstützung für interaktive Teile per Mausklick
- Konvergenzassistent
- Erhöhte Qualität und erweiterter Umfang der Bauelement-Datenbank
- Erweiterte SPICE-Modellierungsfähigkeiten
- Verbesserte Datenvisualisierung
- Erweiterte Analysefähigkeiten
- Erweitertes Programmier- und Dateimanagement im MCU-Modul
- Verbesserter Export in Mentor Graphics PADS<sup>®</sup>
- Verbesserungen hinsichtlich Geschwindigkeit und Qualität von NI-Ultiboard
- Erweiterte Optionen für die Interpolation exportierter Daten
- Verschiedene Programmfunktionen

#### <span id="page-23-1"></span>**Bedienung von Bauteilen per Mausklick**

Mit NI Multisim 10.0 können Sie interaktive Bauelemente während der Simulation mit Ihrer Maus bedienen. Sie können Schalter betätigen, Tastaturknöpfe mit der Maus drücken und die Werte verschiedener Bauelemente, wie z.B. Potentiometer, mit einem Schieberegler verändern. Außerdem können Sie auch weiterhin die Tastatur zur Steuerung dieser Geräte verwenden.

#### <span id="page-23-2"></span>**Konvergenzassistent**

Der Konvergenzassistent nimmt Einstellungen an der Simulation vor, wenn die Fehlermeldung "Zeitschritt zu klein" während einer interaktiven Simulation auftritt. Der Assistent stellt die minimale Anzahl an Parametern ein, die erforderlich ist, um eine Simulationskonvergenz zu ermöglichen. Der Assistent stellt folgende Parameter ein:

1. Anfangsbedingung

- 2. TMAX
- 3. RELTOL
- 4. RSHUNT
- 5. ITL1
- 6. Integrationsverfahren
- 7. GMIN

#### <span id="page-24-1"></span><span id="page-24-0"></span>**Erhöhte Qualität und erweiterter Umfang der Bauelement-Datenbank**

Die Bauelement-Datenbank in NI Multisim 10.0 wurde in vieler Hinsicht erweitert und verbessert. So gibt es ca. 1000 neue Bauelemente führender Hersteller, generische Bauteile zur Leistungssimulation, neue bipolare Quellen, eine grafische LCD-Anzeige, Einzelsymbolwiedergaben logischer Standardbauelemente und Verbesserungen passiver Bauelemente.

### **Neue Bauelemente führender Hersteller**

NI Multisim 10.0 verfügt über etwa 1000 neue Bauelemente mit Modellen von Analog Devices, Texas Instruments und Linear Technologies. Dazu gehören auch Symbole, Modelle und IPC-Standard-Footprints. Zu den Bauelementen gehören operative Verstärker, Komparator und Spannungs-Referenzmodelle.

#### <span id="page-24-2"></span>**Generische Bauteile zur Leistungssimulation**

NI Multisim 10.0 schließt Modelle für alle Bauteile zur Leistungssimulation ein, die aus dem "Switch-Mode Power Supply SPICE Cookbook" von Christophe Basso hervorgehen. Zu diesen Bauelementen gehören Aufwärts-, Abwärts-, Aufwärts-/Abwärts sowie PWM-Steuerelemente. Deren Modelle schließen spannungs- und strommodusgesteuerte Geräte mit ein sowie Modelle für durchschnittliche und detaillierte Übergangsoperationen.

# <span id="page-24-3"></span>**Bipolare Quellen**

Neue bipolare Impulsquellen schließen sowohl Strom- als auch Spannungsquellen mit ein.

# <span id="page-24-4"></span>**Grafische LCD-Anzeige**

Eine grafische LCD-Anzeige steht allen Anwendern zur Verfügung, welche die MCU-Module zusammen mit NI-Multisim erwerben. Das Befehlssystem für die Anzeige folgt dem Toshiba T6963C. Die Anzeige ist ein Zweifarben-Gerät mit einer Pixelauflösung von 256 x 256. Dieses Gerät unterstützt drei Betriebsmodi: "nur Text", "nur Grafiken" und "Text und Grafiken gemischt".

### <span id="page-25-0"></span>**Darstellung der einzelnen Symbole logischer Standardbauelemente**

Zusätzlich zu der aus mehreren Abschnitten bestehenden Darstellung der logischen Standardbauelemente, wie z.B. logische Gatter und Flip-Flops, verfügt die Bauelementdatenbank nun auch über Darstellungen der einzelnen Symbole von Bauelementen. Diese Einzelsymboldarstellung stellt die Leistungs- und Masseanschlussstifte dieser Geräte dar.

### <span id="page-25-1"></span>**Verbesserungen passiver Bauelemente**

Es ist nun möglich, die Werte beliebiger Widerstände, Kondensatoren oder Induktoren zu verändern, ohne diese dabei auf der Schaltung ersetzen zu müssen. Außerdem können passiven Bauelementen nun ebenfalls Footprints zugewiesen werden. Sie können Informationen zum Bauelementtyp, z.B. Metalloxid, hinzufügen, und diese Information wird dann der Stückliste zugänglich gemacht. Die Toleranzen der Bauelemente sind automatisch für Monte-Carlo- und Worst-Case-Analysen verfügbar, und Sie können diese Toleranzen im Arbeitsblatt bearbeiten.

Ein erweitertes, nicht-lineares Induktormodell ermöglicht Ihnen die Festlegung der Induktorcharakteristiken auf Basis von Datenblattwerten.

#### <span id="page-25-3"></span><span id="page-25-2"></span>**Verbesserte SPICE-Modellierung**

Die SPICE-Modellierung in NI Multisim 10.0 wurde verbessert und erweitert, z.B. durch Parameter in SPICE-Teilschaltungsmodellen, verbesserte Unterstützung von Funktionen für Verhaltensursachen sowie der Unterstützung von BSIM 4-Parametern.

### **Parameterisierte SPICE-Modelle**

Sie können nun erstmals auch Parameter in der Teilschaltungsleitung der SPICE-Makromodelle in NI Multisim definieren. Die Parameter werden wie folgt definiert.

.subckt <subckt\_name> <node\_list> PARAMS: param\_name = Wert, ...

Der Parametername kann dann anstelle des Wertes im Makromodell verwendet werden. Der Wert des Parameters kann im Bauelementdialogfeld auf der Schaltung bearbeitet werden.

# <span id="page-25-4"></span>**Verbesserte Unterstützung von Funktionen für Verhaltensursachen**

Die Angaben zu Verhaltensursachen unterstützen nun auch verschachtelte Instanzen von IF-Meldungen.

### **Unterstützung für BSIM 4-Parameter**

[NI Multisim 10.0 unterstützt die Standard-BSIM 4-Parameter für](http://www-device.eecs.berkeley.edu/~bsim3/bsim4.html)  [MOSFET-Modelle. BSIM 4 unterstützt bis zu 400 Parameter.](http://www-device.eecs.berkeley.edu/~bsim3/bsim4.html)  Weitere Informationen über BSIM 4 sind abrufbar unter http://www-device.eecs.berkeley.edu/~bsim3/bsim4.html.

#### <span id="page-26-1"></span><span id="page-26-0"></span>**Verbesserte Datenvisualisierung**

NI Multisim 10.0 verfügt über eine Reihe von Verbesserungen des Verfahrens zur Konfiguration und Darstellung von Ergebnissen. Dazu gehören: erweiterte Funktionalität der statischen Tastköpfe; die Fähigkeit, dem Diagramm nach Beginn einer Simulation noch Leiterbahnen hinzuzufügen; die Fähigkeit, die Anfangsbedingungen der Bauelemente der Schaltung anzuzeigen; ein Strom-Tastkopf, sowie Verbesserungen des Speichers und der Registeranzeige von MCUs.

# <span id="page-26-2"></span>**Größerer Funktionsumfang statischer Tastköpfe**

Platzierte (statische) Tastköpfe verfügen nun auch über einen Referenzbezeichner, der es Ihnen ermöglicht, einen anderen Tastkopf als ein Referenznetz auszuwählen. In vorherigen Versionen von NI Multisim waren alle Tastköpfe mit Masse verknüpft. Außerdem können Sie mit Tastkopf-Referenzbezeichnern angeben, welche Leiterbahnen in Analysen zu sehen sein sollen.

### <span id="page-26-3"></span>**Hinzufügen von Leiterbahnen zu Diagrammen nach Analysen**

Sie haben nun die Möglichkeit, Leiterbahnen auch nach Ausführung von Analysen der Diagrammansicht hinzuzufügen und können festlegen, welcher Datentyp von NI Multisim abgespeichert werden soll.

# <span id="page-26-4"></span>**Anzeige von Anfangszuständen auf der Schaltung**

Sie können festlegen, ob die Anfangszustände von Kondensatoren und Induktoren auf der Schaltung angezeigt werden sollen.

# <span id="page-26-5"></span>**Strom-Abtastkopf**

Der Strom-Abtastkopf stellt die virtuelle Version eines echten Strom-Abtastkopfes dar, der an einen Oszillographen angeschlossen wird. Sie können das eine Ende des Abtastkopfes mit dem Netz der Schaltung verbinden und das andere Ende mit dem Eingang am Oszillographen. Es lässt sich das auf dem Instrument angezeigte Ampere-/Voltverhältnis einstellen. Bitte beachten Sie, dass die Einheit auf dem Oszillographen in Volt angegeben ist.

#### <span id="page-27-0"></span>**Erweiterte Analysefunktionen**

NI Multisim 10.0 ermöglicht es Ihnen nun, noch mehr Ausdrücke vor und nach Ausführen der Analyse auszuwerten. Die Definitionen der Ausdrücke lauten:

- 1. avg(**X**) Ausführungsmittelwert Vektor **X**
- 2.  $avg(X, d)$  Ausführungsmittelwert **X** über d
- 3. envmax(**X**, n) Oberer Bereich Vektor **X** dabei bezeichnet n die Anzahl an Punkten auf beiden Seiten eines Spitzenwertes; dieser muss geringer sein als der zu ermittelnde Spitzenwert
- 4. envmax(**X**, n) Unterer Bereich Vektor **X** dabei bezeichnet n die Anzahl an Punkten auf beiden Seiten eines Spitzenwertes; dieser muss geringer sein als der zu ermittelnde Spitzenwert
- 5. grpdelay(**X**) Gruppenverzögerung von **X** mit Ergebnis in Sekunden
- 6. rms(**X**) Ausführung RMS-Mittelwert Vektor **X**
- 7. integral(**X**) Ausführung Integral von Vektor **X**
- 8. sgn(**X**) Zeichen oder Signum einer reellen Zahl. So steht –1 für eine negative Zahl, 0 für die Zahl Null und 1 für eine positive Zahl.

#### <span id="page-27-1"></span>**Erweiterte(s) Sprachunterstützung und Dateimanagement im MCU-Modul**

Das MCU-Modul, ehemals MultiMCU, unterstützt neben der Assemblersprache auch C-Code. Es verfügt über einen Code-Manager, der die Verwendung mehrerer Dateien zulässt, um auf diese Weise den Betrieb der Mikrocontroller im Entwurf festzulegen. Sie können auf Headerdateien und Bibliotheken zugreifen. Sie sind außerdem in der Lage, extern erstellte Binärdateien zu laden und im disassemblierten Format anzusehen.

### <span id="page-27-2"></span>**Verbesserter Export in Mentor Graphics PADS®**

Sie können nun NI Multisim-Schaltungen nach Mentor Graphics PADS® exportieren. Die exportierte Netzlistendatei passt sich den Mentor-Graphics-Spezifikationen an. Jedes NI Multisim-Bauelement verfügt auch über generische Footprints, d.h., Sie können ohne Netzverlust transferieren und dann in PADS den passenden Footprint wählen. Weiterhin besteht die Möglichkeit, den Bauelementen in NI Multisim vorhandene PADS-Footprints hinzuzufügen.

### <span id="page-28-0"></span>**Verbesserungen hinsichtlich Geschwindigkeit und Qualität von NI-Ultiboard**

NI Ultiboard 10.0 weist eine verbesserte Produktqualität auf. Dazu gehören die Geschwindigkeit des Platzierens von Leiterbahnen sowie die Fähigkeit Durchkontaktierungen zu beschichten oder nicht. Exportierte Gerber-Dateien enthalten keine Mosaike in den Poylgonen. Zu den qualitativen Verbesserungen der Footprints gehören: Anschlussstiftzuordnung von den Symbolen zu den IC-Anschlussstiften sowie Formen und Größen von Footprints in der Datenbank. Alle neuen Footprints erfüllen die IPC-Normen.

### <span id="page-28-1"></span>**Erweiterte Optionen für die Interpolation exportierter Daten**

Beim Export von Simulationsdaten aus NI Multisim in andere NI Datenformate wie z.B. LVM- oder TDM-Dateien ist es möglich, die für das Signal am besten geeignete Interpolationstechnik auszuwählen. Sie können außerdem das Interpolationsverfahren steuern, das bei der Übertragung von Simulationsdaten an Instrumente, die innerhalb von NI Multisim auf Basis von NI LabVIEW ausgeführt werden, zur Anwendung kommt. Zu diesen Interpolationsverfahren gehören:

- Anpassen
- **Lineare Interpolation**
- **Splineinterpolation**

#### <span id="page-28-3"></span><span id="page-28-2"></span>**Verschiedene Funktionen**

Zu den weiteren neuen Funktionen der Reihe gehören die Unterstützung von Unicode, die NI-Installation sowie das Lizenzmanagement.

### **Unicode-Zeichen**

Sämtliche Produkte der NI Circuit Design Suite 10.0 unterstützen auch Unicode. Diese Funktion ermöglicht es Ihnen, kyrillische und asiatische Zeichen zu verwenden.

# <span id="page-28-4"></span>**NI-Installation und Lizenzmanagement**

Sämtliche Produkte der NI Circuit Design Suite entsprechen den Standardverfahren zur Installation und Aktivierung von National-Instruments-Software. Sie haben die Möglichkeit, die Software automatisch über das Internet zu aktivieren oder manuell über den Webbrowser, per Telefon oder per E-Mail.

# <span id="page-29-0"></span>**Hinweise zu dieser Ausgabe**

Im Folgenden finden Sie eine Auflistung der Schaltungserfassungsfunktionen, die in der Lern- und Schulungsversion von Multisim verfügbar sind:

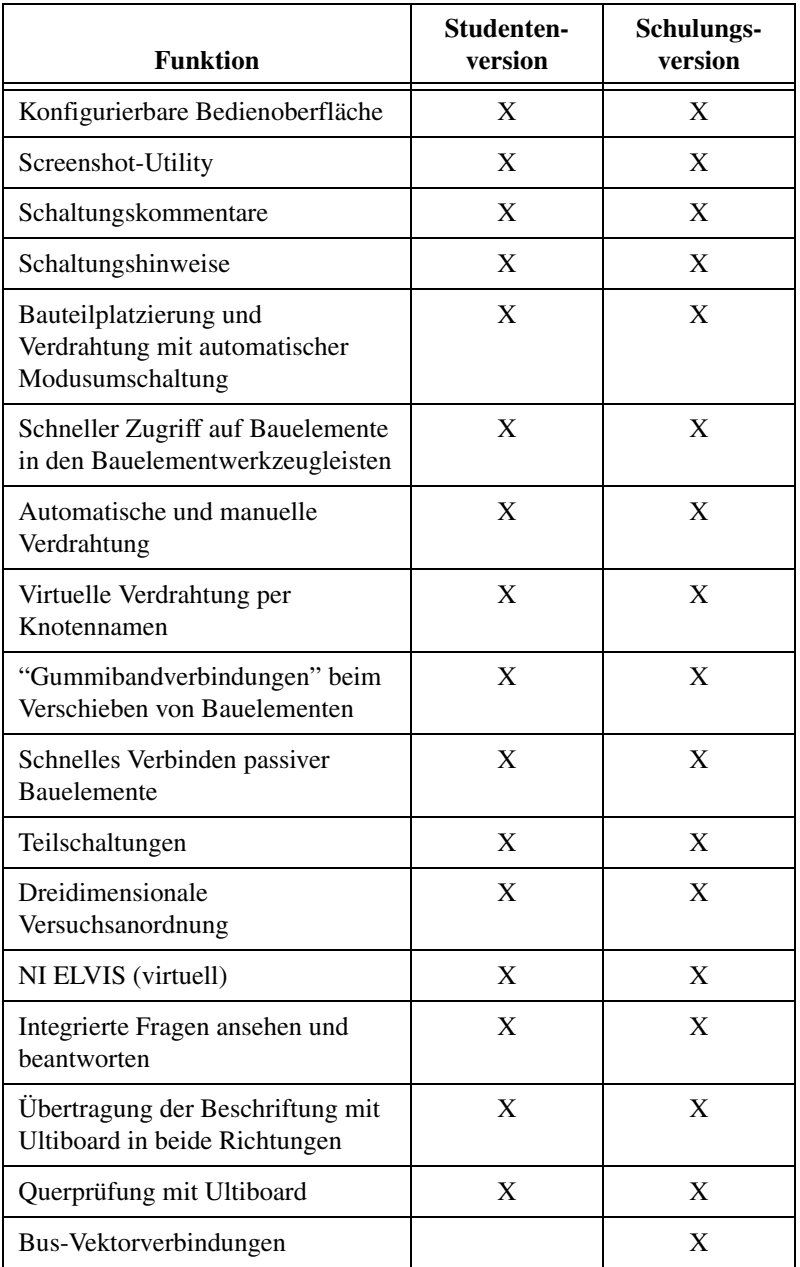

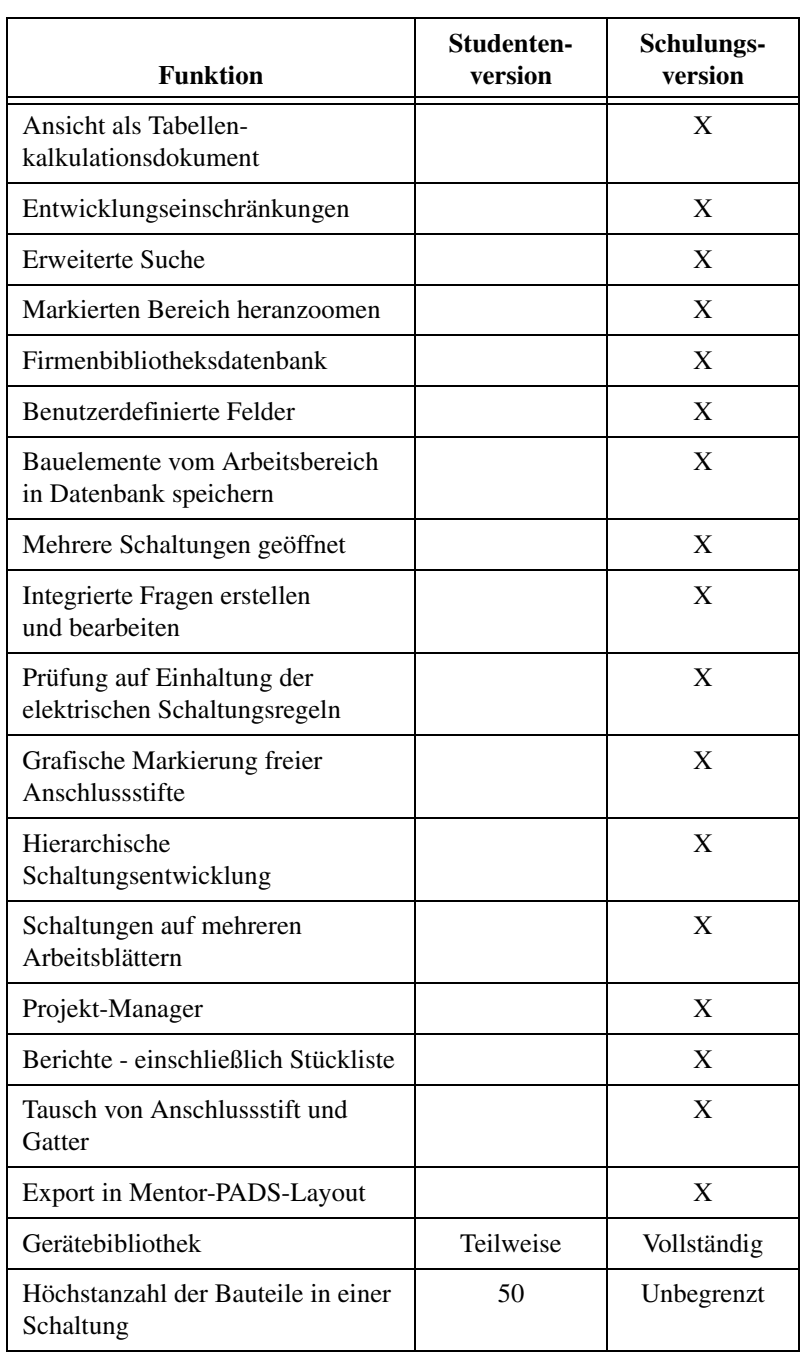

Im Folgenden sind alle Simulationsfunktionen in der Lern- und Schulungsversion von Multisim aufgeführt:

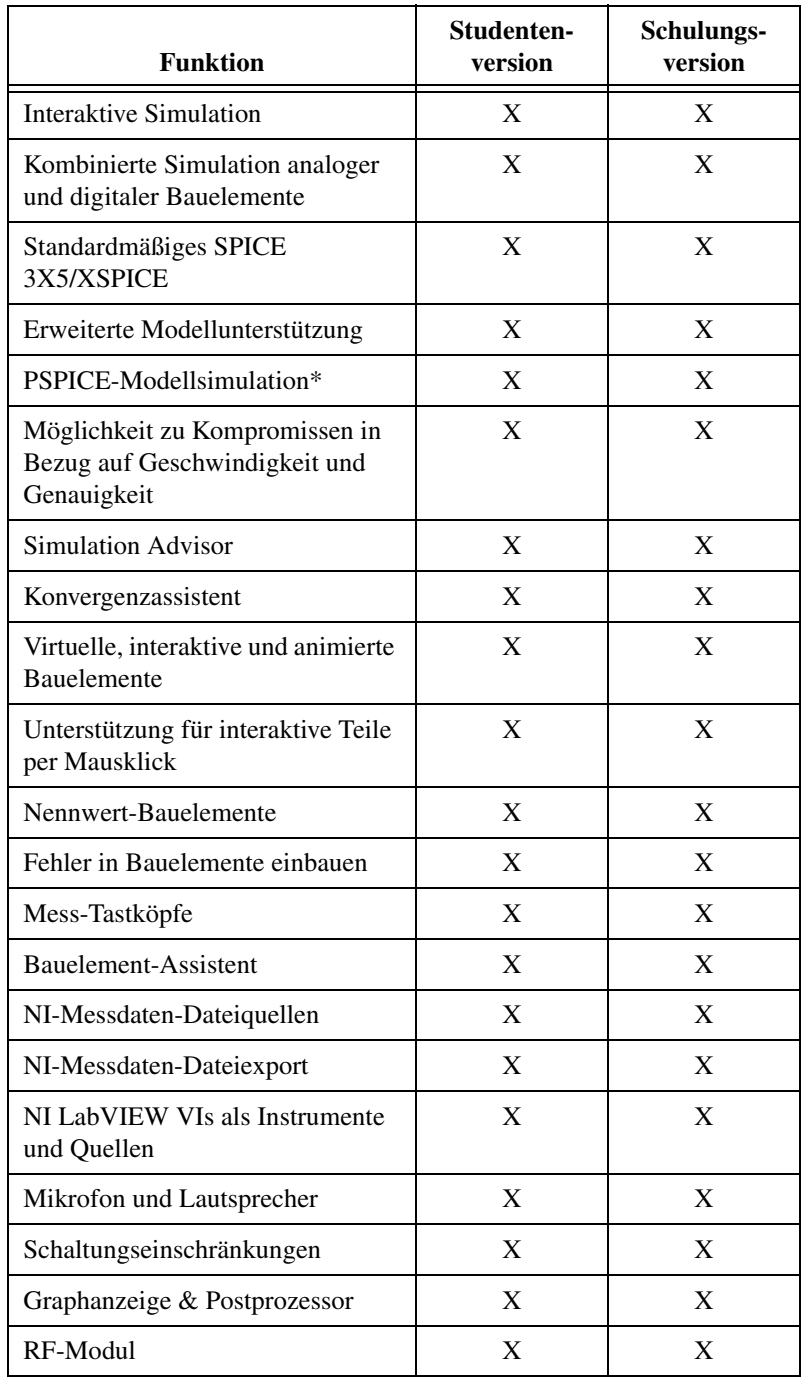

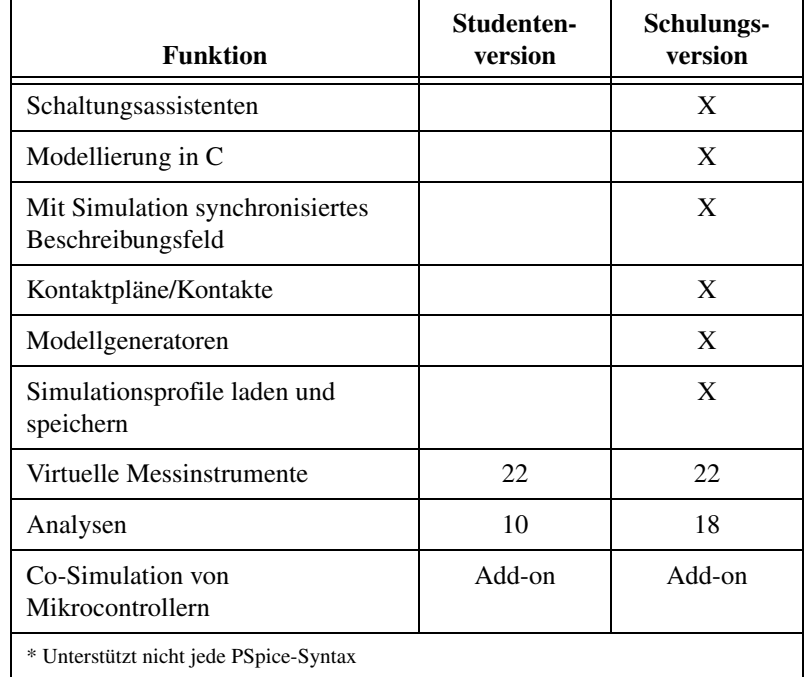

Im Folgenden sehen Sie eine Auflistung der Layoutfunktionen in der Lernund Schulungsversion von Ultiboard:

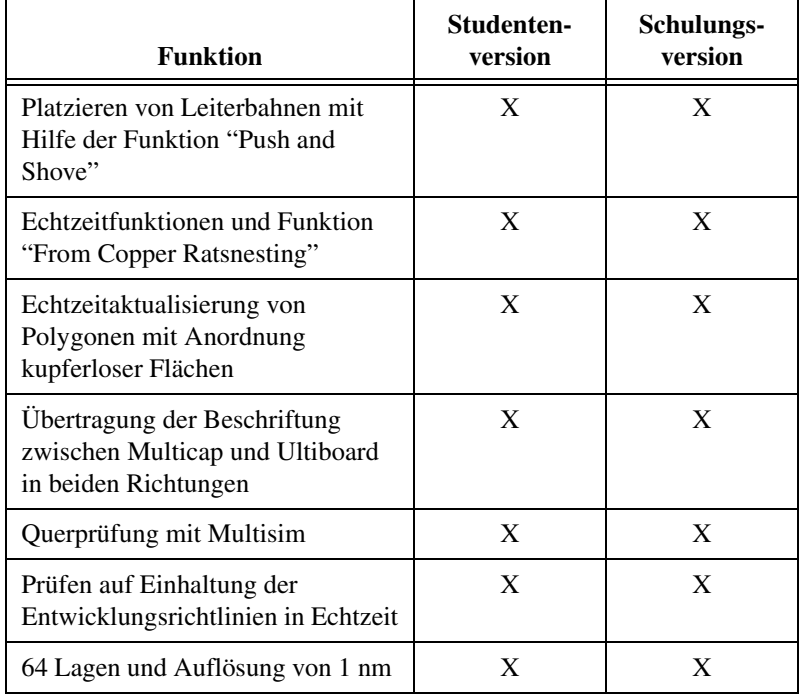

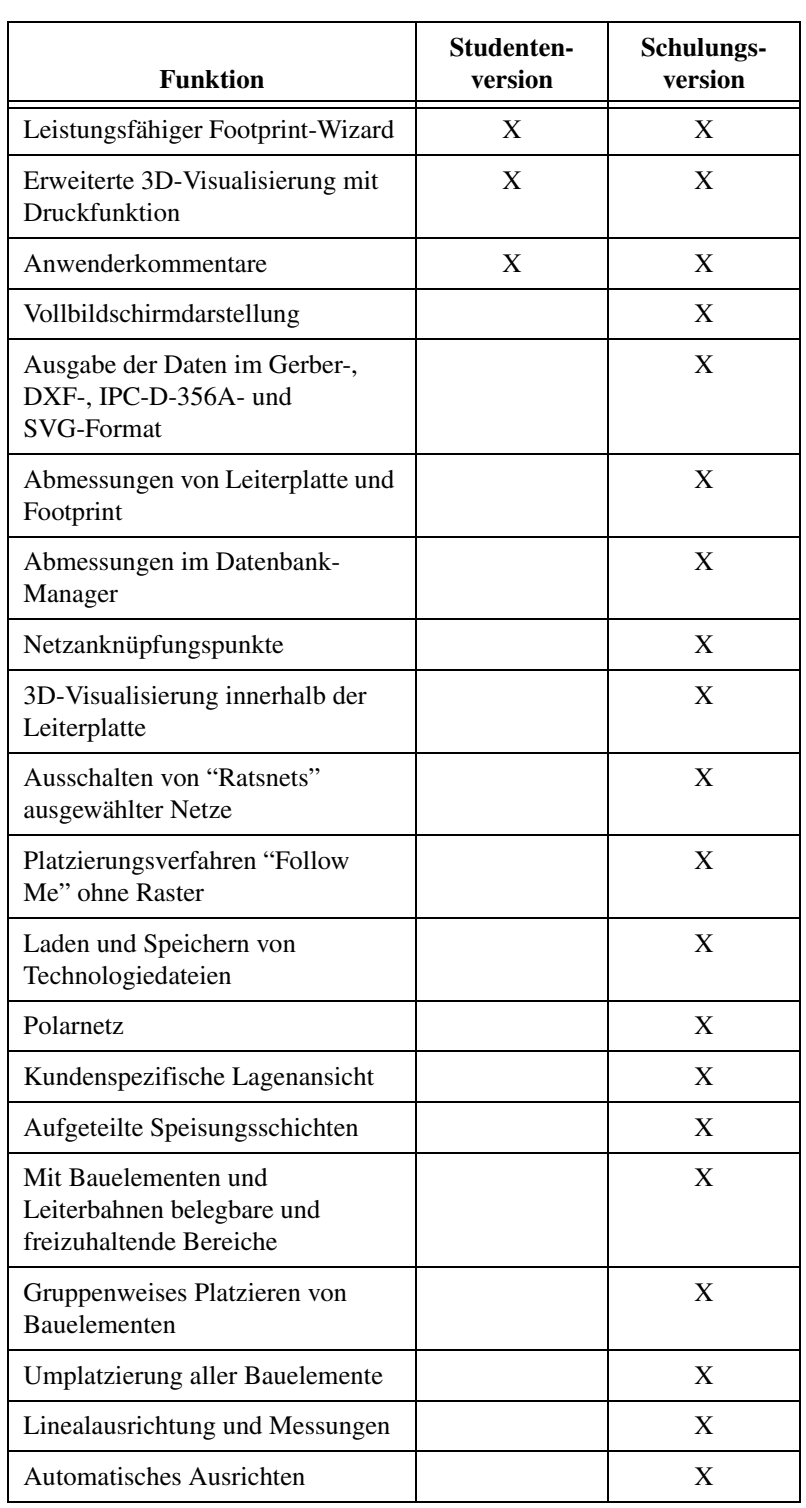

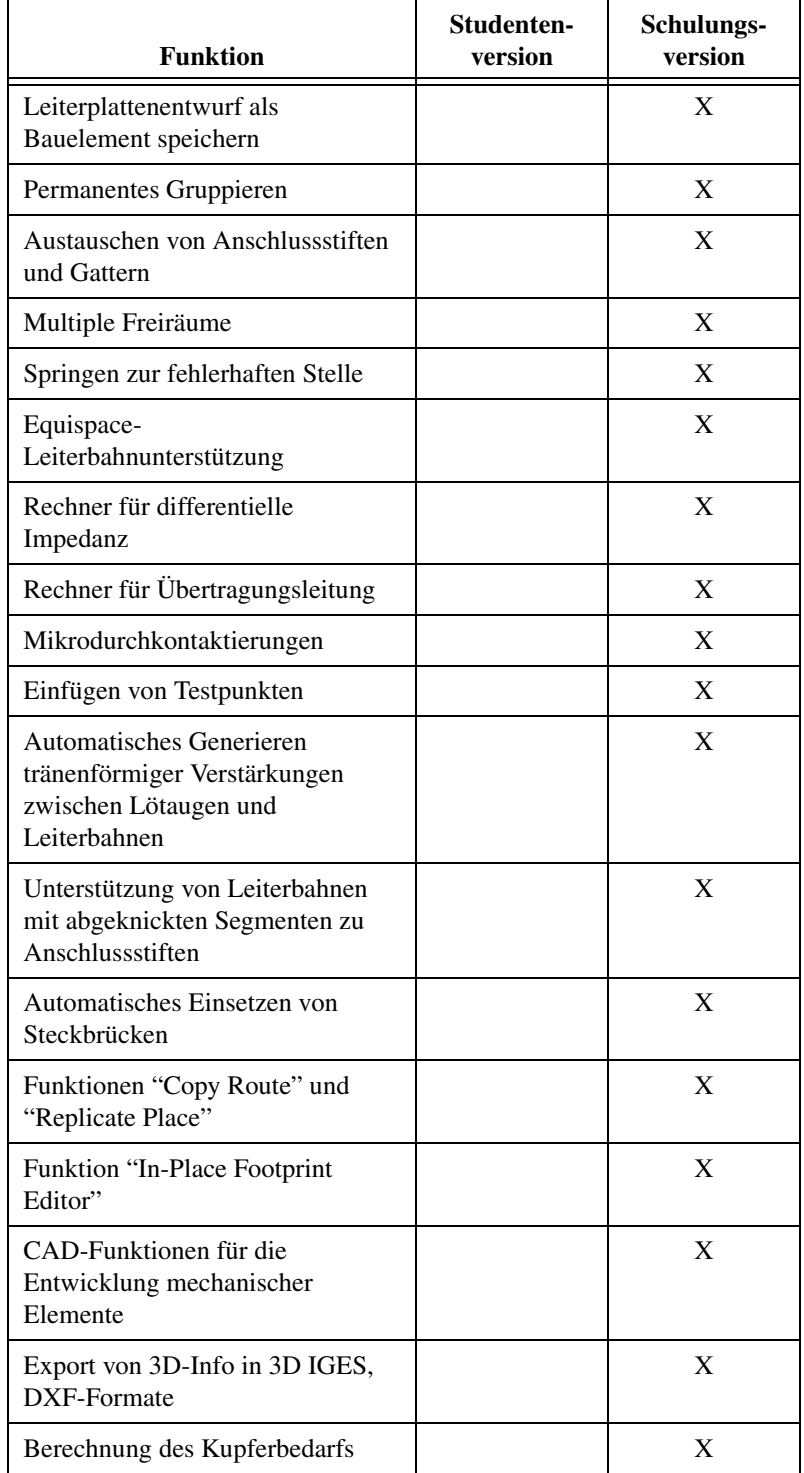

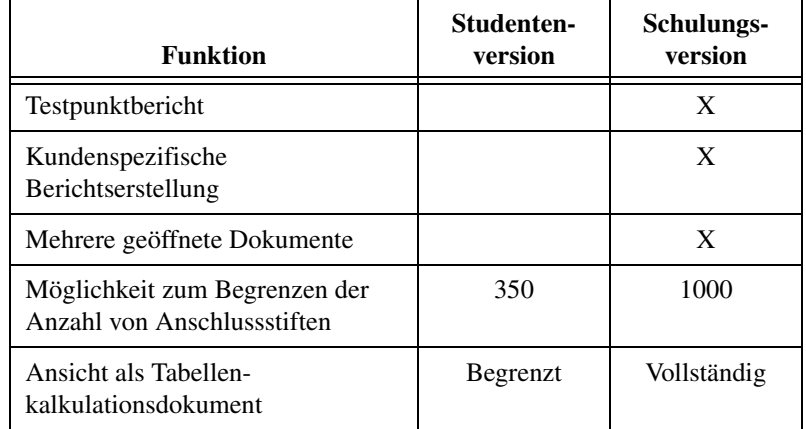

Im Folgenden erscheint eine Auflistung der Funktionen zur automatischen Leiterbahnführung in der Lern- und Schulungsversion von Ultiboard:

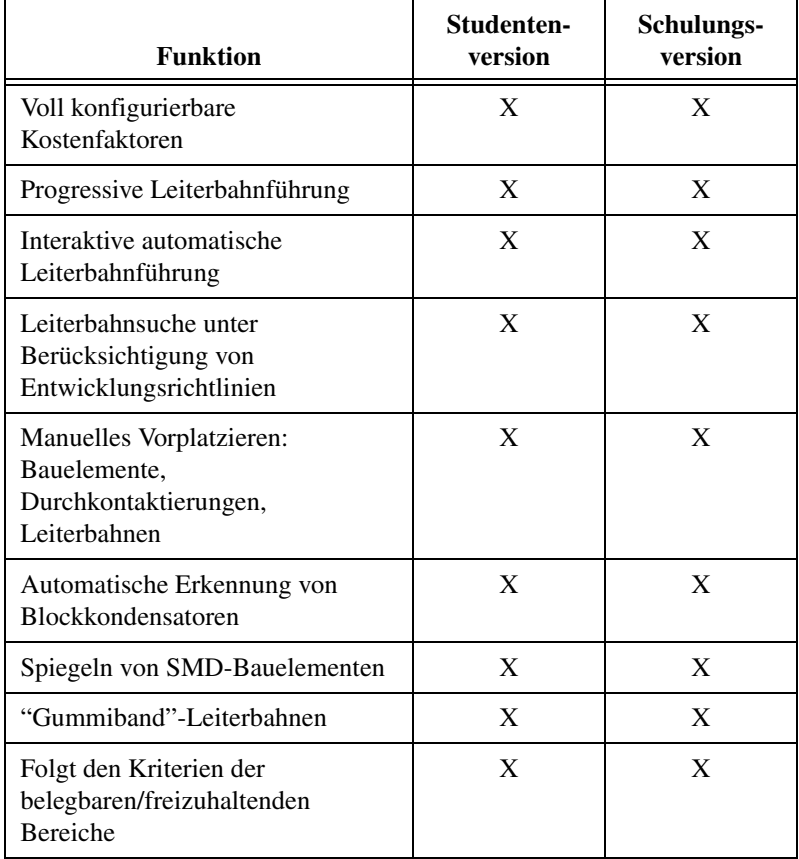

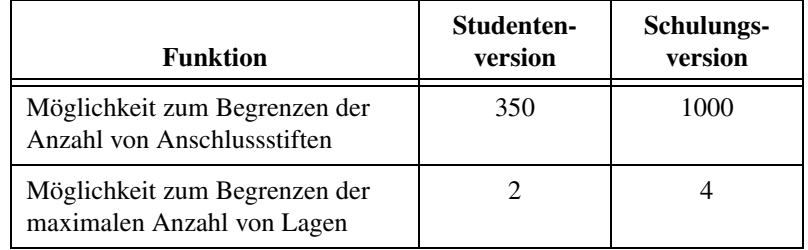

# <span id="page-36-0"></span>**Dokumentation**

Zur NI Circuit Design Suite 10.0.1 gehört eine umfassende Dokumentation.

Das folgende Dokument ist in gedruckter und in elektronischer Form verfügbar:

• Erste Schritte mit der NI Circuit Design Suite

Die folgenden Dokumente liegen als PDF-Dateien vor:

- Benutzerhandbuch zu Multisim
- Bauelementehandbuch zu Multisim
- Einführung in Multisim für Lehrpersonal
- MCU-Modul-Benutzerhandbuch zu Multisim
- Benutzerhandbuch zu Ultiboard

Um die Benutzerhandbücher zu öffnen, wählen Sie unter **Start» Alle Programme»National Instruments»Circuit Design Suite 10.0» Dokumentation** die gewünschte Datei aus.

Die folgenden Online-Hilfedateien sind über das installierte Hilfemenü der Software und über das Startmenü verfügbar:

- Hilfedatei zur Schulungsversion von Multisim
- Ultiboard-Hilfedatei

Um die Hilfedateien zu öffnen, wählen Sie unter **Start» Alle Programme»National Instruments»Circuit Design Suite 10.0» Dokumentation** die gewünschte Datei aus.

Die folgenden Online-Hilfedateien sind über das installierte Hilfemenü der Software verfügbar:

- Hilfedatei zur Schulungsversion mit Bauelemente-Übersicht
- Hilfedatei zu Symbol-Editor von Multisim
- Hilfedatei zum Titelblock-Editor von Multisim

### <span id="page-37-0"></span>**Aktualisierung der Dokumentation**

- Die englischen Versionshinweise für die Version 10.0 wurden in der Version 10.0.1 durch eine dreisprachige Ausgabe (Englisch, Deutsch und Japanisch) ersetzt.
- Das englische Dokument "Erste Schritte mit der NI Circuit Design Suite" wurde durch eine dreisprachige Ausgabe für die Version 10.0.1 ersetzt.

Alle anderen Dokumente und die Hilfedateien verbleiben in Englisch.

# <span id="page-37-1"></span>**Hinweise zur Dokumentation für NI Multisim**

- Im Dialogfeld für die Voreinstellungen wurde das Feld für die Spracheinstellungen von der Registerkarte "Pfade" zur Registerkarte "Allgemein" verlegt. Wenn die Sprache geändert wird, muss Multisim neu gestartet werden, damit alle Dialogfelder auf die neue Sprache umgestellt werden.
- Wenn Sie Code-Modelle von früheren Multisim-Versionen besitzen, müssen Sie diese mit den neuen Include-Dateien der Version 10.0.1 neu kompilieren. Weitere Informationen über Code-Modellierung finden Sie in der Hilfe.
- Nicht-ASCII-Zeichen, die für Komponenten-RefDes, Komponentenwert oder Footprint verwendet wurden, werden in der Ansicht der 3D-Versuchsanordnung ausgelassen.
- NI Multisim 10.0.1 unterstützt nur LabVIEW-Instrumente, die in LabVIEW 8.2.x oder höher erstellt wurden. Wenn ein Instrument mit LabVIEW 8.0.x oder 8.1.x erstellt wurde, muss dieses mit LabVIEW 8.2.x oder höher neu kompiliert werden.

# <span id="page-37-2"></span>**Hinweise zur Dokumentation für NI Ultiboard**

- Im Dialogfeld für die Voreinstellungen wurde das Feld für die Spracheinstellungen von der Registerkarte "Pfade" zur Registerkarte "Allgemeine Einstellungen" verlegt. Wenn die Sprache geändert wird, muss Ultiboard neu gestartet werden, damit alle Dialogfelder auf die neue Sprache umgestellt werden.
- Die IPC-D-356A-Netzliste, 3D IGES, NC-Bohrformate und Dateiformate für Scaleable Vector Graphics, auf die das Export-Dialogfeld zugreift, unterstützt keine nicht-ASCII-Zeichen im Dateinamen. Falls im Dialogfeld zum Speichern von Dateien ein Unicode-Zeichen im Dateinamen angegeben wird, erscheint eine Mitteilung darüber, dass der Dateiname nicht mit dem Dateiformat kompatibel ist. Sollten Sie dennoch fortfahren, kann die Datei unter Umständen nicht mehr geöffnet werden oder erscheint beschädigt, wenn sie geöffnet wird. Es wird

empfohlen, für die Speicherung einen kompatiblen Dateinamen auszuwählen.

• Auf der Registerkarte "Attribut" des Dialogfelds "Attributeigenschaften" kann entweder Zeilenschriftart oder Windows-Schriftart ausgewählt werden. Wenn Sie Windows-Schriftart verwenden, sollten Sie sicherstellen, dass Sie eine Unicode-Schriftart verwenden, die alle benötigten Zeichen umfasst. Zeichen, die nicht im ausgewählten Windows-Schriftsatz enthalten sind, werden als Kästchen dargestellt.

National Instruments, NI, ni.com und LabVIEW sind Marken der Firma National Instruments Corporation. Nähere Informationen zu den Marken von National Instruments finden Sie im Abschnitt Terms of Use unter ni.com/legal. Sonstige hierin erwähnte Produkt- und Firmenbezeichnungen sind Marken oder Handelsnamen der jeweiligen Unternehmen. Nähere Informationen über Patente auf Produkte von National Instruments finden Sie unter **Hilfe»Patente** in Ihrer Software, in der Datei patents.txt auf Ihrer CD oder unter ni.com/patents.

# 教育および学生版 リリースノート **NI Circuit Design Suite**

バージョン 10.0.1

これらのリリースノートには、NI Circuit Design Suite バージョン 10.0.1 のシステム要件、製品層に関する情報、新しい機能、ドキュメントリソー ス、Multicap 9.0、Multisim 9.0、Ultiboard 9.0、および Ultiboard 9.0 以降のその他の変更が記載されています。

NI Circuit Design Suite には、Electronics Workbench ソフトウェア製 品である NI Multisim、NI Ultiboard、および NI Multisim MCU モジュー ル (旧名 MCU) が含まれています。

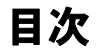

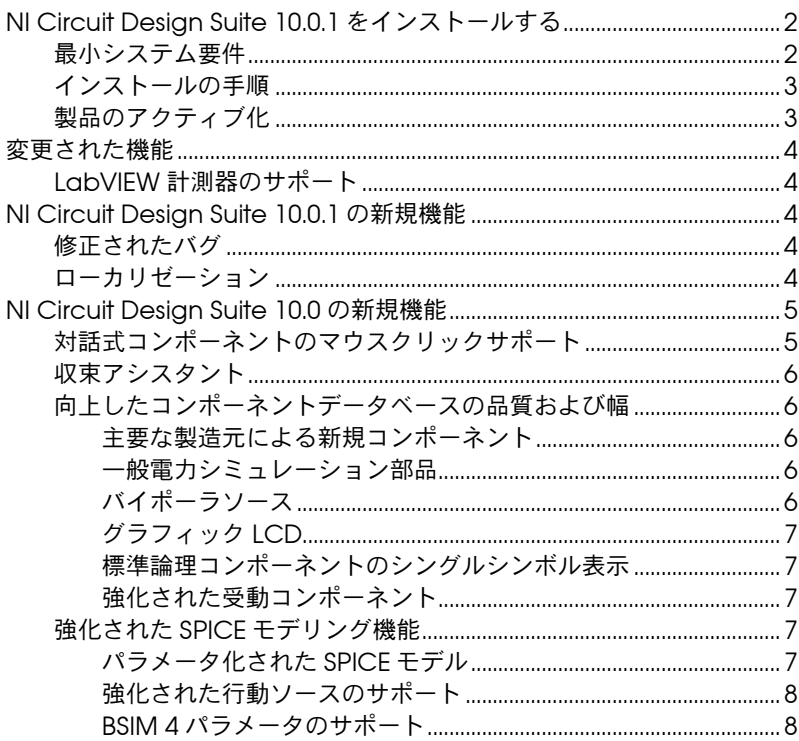

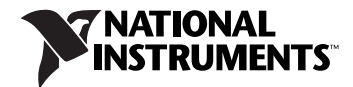

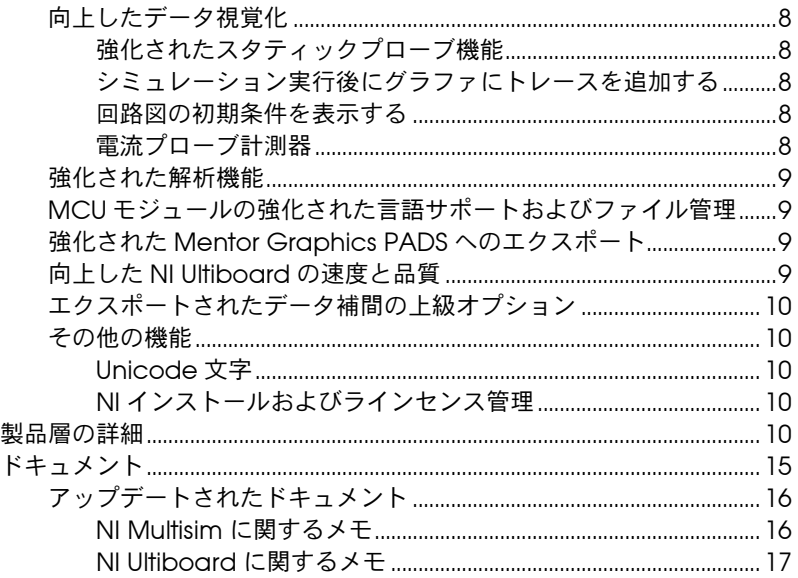

# <span id="page-40-0"></span>**NI Circuit Design Suite 10.0.1** をインストールする

このセクションでは、NI Circuit Design Suite のシステム要件およびイン ストール方法について説明します。

#### <span id="page-40-1"></span>最小システム要件

ナショナルインスツルメンツでは、NI Circuit Design Suite 10.0.1 を実行 するシステムが以下の要件を満たしていることを推奨します。

- Windows 2000 Service Pack 3 以降、Windows XP、Vista、または 64 ビット版 Vista
- Pentium 4 クラスのマイクロプロセッサまたは同等(Pentium III ク ラス以上)
- 512 MB のメモリ推奨 (最小 256 MB)
- 1.5 GB のハードディスク空き容量(最小 1 GB)
- ï OpenGL 対応の 3D グラフィックカード推奨(最小 800 × 600 ビデ オ分解能の SVGA 分解能ビデオアダプタ、1024 × 768 以上推奨)
- ï Multisim で使用する LabVIEW ベースのカスタム計測器を作成する 場合は、LabVIEW 8.2 以降が必要です。

# <span id="page-41-0"></span>インストールの手順

NI Circuit Design Suite 10.0.1 のインストーラは、パッケージ内の製品す べて(Multisim、Ultiboard、および Multisim MCU モジュール)をイン ストールします。

ナショナルインスツルメンツは、NI Circuit Design Suite をインストール する前に、開いているすべてのアプリケーションを閉じることを推奨しま す。

インストール中に別の場所を指定しない限り、NI Circuit Design Suite の インストールプログラムは、<Program Files>¥National Instruments¥Circuit Design Suite 10.0 にファイルをコピーしま す。

- 1. NI Circuit Design Suite の CD を CD-ROM ドライブに挿入します。 CD の起動画面が表示されない場合は、Windows のスタートメ ニューから実行を選択して、CD から setup.exe を実行します。
- 2. ダイアログボックスの手順に従います。

また、NI Circuit Design Suite 10.0.1 のインストーラは、既存の NI Circuit Design Suite 10.0 をバージョン 10.0.1 にアップグレードしま す。アップグレードのインストールでは、ユーザファイルおよびデータが コンポーネントデータベースに保存されます。

#### <span id="page-41-1"></span>製品のアクティブ化

NI Circuit Design Suite の製品を最初に実行すると、製品のライセンスの アクティブ化を求められます。

 $\mathbb{N}$ メモ NI Multisim MCU モジュールを実行するには、MUC モジュールグループからの コンポーネントを Multisim 回路に配置するか、MUC モジュールグループから のコンポーネントを含む Multisim を開きます。

> 有効なライセンスをアクティブ化しない場合、製品は評価モードで実行さ れ、その後製品を実行すると毎回ライセンスのアクティブ化が要求されま す。評価モードは、製品を最初に実行した日から 30 日間有効です。

ソフトウェア製品のアクティブ化の手順についての詳細は、NI Circuit Design Suite 10.0.1 付属の『Activation Instructions for National Instruments Products』を参照してください。

#### <span id="page-42-1"></span><span id="page-42-0"></span>**LabVIEW** 計測器のサポート

NI Multisim 10.0.1 は、LabVIEW 8.2.x 以降のみで作成された LabVIEW 計測器をサポートします。 LabVIEW 8.0.x または 8.1.x で作成された計測 器については、LabVIEW 8.2.x 以降を使用して再度作成する必要がありま す。

# <span id="page-42-2"></span>**NI Circuit Design Suite 10.0.1** の新規機能

#### <span id="page-42-3"></span>修正されたバグ

バージョン 10.0.1 で修正されたバグのリストについては、<Program Files>¥National Instruments¥Circuit Design Suite 10.0¥ documentation を参照してください。

- Readme eng.html Readme ファイル (英語)
- Readme deu.html Readme ファイル(ドイツ語)
- Readme jpn.html Readme ファイル (日本語)

#### <span id="page-42-4"></span>ローカリゼーション

NI Circuit Design Suite 10.0.1 は、英語、ドイツ語、そして日本語にロー カライズされました。デフォルトでソフトウェアが使用する言語は、シス テムの地域設定によって異なります。

ソフトウェアが使用する言語を変更するには、オプション→グローバル環 境設定を選択して、一般タブ(Multisim)または一般設定タブ (Ultiboard)をクリックし、言語ドロップダウンメニューから希望する 言語を選択し、アプリケーションを再起動してください。

Support and Upgrade Utility (SUU) は、英語とドイツ語のみにローカ ライズされています。

SUU が使用する言語を変更するには、Multisim または Ultiboard でヘル プ→更新を確認を選択して SUU を起動し、設定ボタンをクリックして言 語ドロップダウンメニューから英語またはドイツ語を選択し、SUU を再 起動します。

以下のアイテムはローカライズされていません。英語のみでの使用が可能 です。

- ï SPICE エラーメッセージ
- LabVIEW 計測器
- │ NI Ultiboard および NI Multisim 両方のスプレッドシートビューのレ イヤー名
- ï Agilent および Tektronix のシミュレートされた計測器
- サンプルファイル
- ï NI Multisim MCU モジュール : ソースファイル名、ソースファイル内 のコード / コメント、およびコンパイラ / リンカメッセージ

以下のドキュメントは、英語、ドイツ語、および日本語にローカライズさ れています。

- ï 『リリースノート』
- ï 『NI Circuit Design Suite スタートアップガイド』

# <span id="page-43-0"></span>**NI Circuit Design Suite 10.0** の新規機能

このドキュメントでは、NI Circuit Design Suite 10.0 の以下の新規機能 について説明します。

- 対話式部品のマウスクリックサポート
- 収束アシスタント
- ï 向上したコンポーネントデータベースの品質および幅
- ï 強化された SPICE モデリング機能
- 向上したデータ視覚化
- 強化された解析機能
- ï 向上した MCU モジュールのプログラミングおよびファイル管理
- 強化された Mentor Graphics PADS へのエクスポート
- ï 向上した NI Ultiboard の速度と品質
- エクスポートされたデータ補間の上級オプション
- その他の機能

#### <span id="page-43-1"></span>対話式コンポーネントのマウスクリックサポート

NI Multisim 10.0 では、マウスを使用してシミュレーション中に対話式コ ンポーネントを制御することができます。スイッチをクリックして切り替 える、キーパッドボタンをマウスで押す、そしてポテンショメータなどの 可変コンポーネントの値をスライダバーで調整できます。また、これらの デバイスにキーボード制御器を継続して使用することもできます。

<span id="page-44-0"></span>収束アシスタントは、対話式シミュレーション中に「時間ステップが小さ すぎる」というエラーが発生した場合にシミュレーション設定を調整しま す。アシスタントは、シミュレーションの収束を許可するために、最低必 要なパラメータ数を調整します。このアシスタントは以下のパラメータを 調整します。

- 1. 初期条件
- 2. TMAX
- 3. RELTOL
- 4. RSHUNT
- 5. ITL1
- 6. 積分法
- 7. GMIN

#### <span id="page-44-2"></span><span id="page-44-1"></span>向上したコンポーネントデータベースの品質および幅

NI Multisim 10.0 のコンポーネントデータベースには、多くの追加と向上 点があります。これらには、主要な製造元による約 1000 個の新規コン ポーネント、一般電力シミュレーション部品、新規バイポーラソース、グ ラフィック LCD、標準論理コンポーネントのシングルシンボル表示、お よび受動コンポーネントの向上が含まれます。

#### 主要な製造元による新規コンポーネント

NI Multisim 10.0 では、Analog Devices、Texas Instruments、Linear Technologies などのモデルを含む約 1000 個の新規コンポーネントが含 まれています。これらの追加には、シンボル、モデル、および IPC 標準ラ ンドパターンが含まれています。コンポーネントには、演算増幅器、比較 器、および電圧基準モデルが含まれています。

#### <span id="page-44-3"></span>一般電力シミュレーション部品

NI Multisim 10.0 には、『Switch-Mode Power Supply SPICE Cookbook』(Christophe Basso 著)に記載されるすべての電力シミュ レーションの部品用のモデルが含まれています。これらのコンポーネント には、バック、ブースト、バックブースト、および PWM コントローラ があります。これらのモデルには、電圧と電流モード制御デバイス、およ び平均と詳細過渡運転が含まれています。

#### <span id="page-44-4"></span>バイポーラソース

新規バイポーラパルスソースには、電流と電源の両ソースが含まれていま す。

#### <span id="page-45-0"></span>グラフィック **LCD**

グラフィック LCD は、NI Multisim と一緒に MCU モジュールを購入す ると利用できます。グラフィック LCD のコマンドシステムは、Toshiba T6963C に準拠しています。グラフィック液晶は、256 x 256 ピクセル画 像分解能を持つ 2 色デバイスです。このデバイスは、テキストのみ、グラ フィックのみ、そしてテキストとグラフィック混合の 3 つの操作モード をサポートします。

#### <span id="page-45-1"></span>標準論理コンポーネントのシングルシンボル表示

論理ゲートおよびフリップフロップなどの標準論理コンポーネントのマル チセクションコンポーネント表示に加えて、コンポーネントデータベース に共通コンポーネントのシングルシンボル表示が含まれるようになりまし た。これらのシングルシンボル表示は、これらのデバイスの電力および設 置ピンを表示します。

#### <span id="page-45-2"></span>強化された受動コンポーネント

回路図に配置された抵抗器、キャパシタ、インダクタの値を置換せずに変 更できるようになりました。また、ランドパターンを任意の受動コンポー ネントに割り当てることができるようになりました。たとえば金属酸化物 などの、材料表に伝播されるコンポーネントタイプに関する情報を割り当 てることができます。コンポーネントの許容差は、モンテカルロおよび最 悪ケース解析で自動的に利用できることができ、許容差のをスプレッド シートで編集することが可能です。

上級非線形インダクタモデルでは、データシート値に基づいてインダクタ の特性を定義することができます。

#### <span id="page-45-4"></span><span id="page-45-3"></span>強化された **SPICE** モデリング機能

NI Multisim 10.0 では、SPICE サブ回路モデルのパラメータ、行動ソース のサポートの強化、および BSIM 4 パラメータのサポートを含む SPICE モ デリング機能が強化されました。

#### パラメータ化された **SPICE** モデル

NI Multisim の SPICE マクロモデルのサブ回路ラインのパラメータを定義 することができるようになりました。パラメータの定義は以下の通りで す。

.subckt <subckt name> <node list> PARAMS: param\_name = value, ...

マクロモデルの値の代わりにパラメータ名を使用することもできます。パ ラメータ名は、回路図のコンポーネントダイアログで編集できます。

#### <span id="page-46-0"></span>強化された行動ソースのサポート

行動ソースは、IF ステートメントのネストインスタンスをサポートするよ うになりました。

#### **BSIM 4** パラメータのサポート

NI Multisim 10.0 は、MOSFET モデルの標準 BSIM 4 [パラメータをサポー](http://www-device.eecs.berkeley.edu/~bsim3/bsim4.html) トします。 BSIM 4 は、最大 400 [個までのパラメータをサポートします。](http://www-device.eecs.berkeley.edu/~bsim3/bsim4.html) BSIM 4 についての詳細情報は、

http://www-device.eecs.berkeley.edu/~bsim3/bsim4.html をご 覧ください。

#### <span id="page-46-3"></span><span id="page-46-2"></span><span id="page-46-1"></span>向上したデータ視覚化

NI Multisim 10.0 では、構成および結果の表示方法が大幅に改善されまし た。これらには、スタティックプローブ機能の強化、シミュレーション後 のグラファへのトレース追加機能、回路図コンポーネントの初期条件の表 示機能、電流プローブ計測器、および MCU のメモリとレジスタの表示機 能の強化が含まれます。

#### 強化されたスタティックプローブ機能

配置された(スタティック)プローブに、基準ネットとして他のプローブ を選択可能にする参照番号が含まれるようになりました。 NI Multisim の 以前のバージョンでは、すべてのプローブがグラウンドを基準としていま した。また、プローブの参照番号を使用して、解析で表示するトレースを 選択することもできます。

#### <span id="page-46-4"></span>シミュレーション実行後にグラファにトレースを 追加する

解析の実行後に、グラファ表示にトレースを追加して、NI Multisim が格 納するデータのタイプを選択することができます。

#### <span id="page-46-5"></span>回路図の初期条件を表示する

回路図にキャパシタおよびインダクタの初期条件を表示するかどうかを選 択することができます。

#### <span id="page-46-6"></span>電流プローブ計測器

電流プローブ計測器は、オシロスコープに接続する実際の電流プローブの 仮想表示です。プローブの一端を回路図のネットに接続し、もう一方の端 をオシロスコープの入力に接続します。計測器に表示されるアンペアと電 圧の比率を設定することができます。単位がオシロスコープでボルトのま まであることに注意してください。

#### <span id="page-47-0"></span>強化された解析機能

NI Multisim 10.0 では、解析の実行前と後により多くの数式を評価するこ とが可能になりました。数式の定義は以下のようになります。

- 1. avg(**X**) ベクトル **X** の移動平均
- 2. avg(**X**, d) ベクトル **X**/d の移動平均
- 3. envmax(**X**, n) ベクトル **X** の上方包絡線。ここで n は、検出され るピーク値より小さい必要のあるピークの両側のポイント数
- 4. envmin(**X**, n) ベクトル **X** の下方包絡線。ここで n は、検出され るピーク値より小さい必要のあるピークの両側のポイント数
- 5. grpdelay(**X**) 結果が秒単位の **X** のグループ遅延
- 6. rms(**X**) ベクトル **X** の移動 RMS 平均
- 7. 積分 (**X**) ベクトル **X** の移動積分
- 8. sgn(**X**) 実数の符号またはシグナム。負の数値は –1、ゼロは 0、正 の数値は 1。

#### <span id="page-47-1"></span>**MCU** モジュールの強化された言語サポートおよびファイル管理

MCU モジュール (旧名 MultiMCU) は、アセンブリ言語の他に C コー ドをサポートします。複数のファイルを使用して設計でマイクロコント ローラの操作を定義することが可能なコードマネージャが含まれ、ヘッダ ファイルやライブラリを利用できます。外部で組み立てられたバイナリ ファイルをロードし、逆アセンブフォーマットで表示することもできま す。

#### <span id="page-47-2"></span>強化された **Mentor Graphics PADS** へのエクスポート

NI Multisim の回路図を Mentor Graphics PADS にエクスポートできま す。エクスポートされたネットリストファイルは、Mentor Graphics の 仕様に基づきます。 NI Multisim の各コンポーネントには、汎用ランドパ ターンが含まれています。これは、ネットを切断することなく転送でき、 PADS で適切なランドパターンを一度選択できるという意味です。既存の PADS ランドパターンを NI Multisim のコンポーネントにマップすること もできます。

#### <span id="page-47-3"></span>向上した **NI Ultiboard** の速度と品質

NI Ultiboard 10.0 では、トレース配置速度の向上およびスルーホールの めっきの選択機能など、製品の品質が向上しました。エクスポートされた Gerber ファイルでは、多角形のモザイクを含むことができません。ラン ドパターンの品質向上には、シンボルから IC ピンアウトへのピンマッピ ング、そしてデータベースのランドパターンの形状およびサイズが含まれ ます。すべての新規ランドパターンは、IPC 基準に従うようになりまし た。

#### <span id="page-48-0"></span>エクスポートされたデータ補間の上級オプション

NI Multisim から LVM または TDM ファイルなどの他の NI データフォー マットにシミュレーションデータをエクスポートする際、信号に最適な補 間法を選択することができます。また、NI Multisim の内部で実行される NI LabVIEW ベースの計測器にシミュレーションデータを送信するのに使 用される補間法を制御することもできます。補間法には以下が含まれす。

- 強制
- 線形補間
- スプライン補間

#### <span id="page-48-2"></span><span id="page-48-1"></span>その他の機能

新規に追加されたその他の機能の一部に、Unicode 文字のサポートおよ び NI インストールおよびライセンス管理があります。

#### **Unicode** 文字

NI Circuit Design Suite 10.0 のすべての製品は、Unicode 文字をサポー トするようになりました。この機能により、キリルおよびアジア言語の フォントを製品で使用できるようになりました。

#### **NI** インストールおよびラインセンス管理

NI Circuit Design Suite のすべての製品は、ナショナルインスツルメンツ のソフトウェアをインストールおよびアクティブ化の標準の手順に従って います。ソフトウェアをインターネットで自動的にアクティブ化、または ウェブブラウザ、電話、E メールで手動でアクティブ化することが可能で す。

# <span id="page-48-4"></span><span id="page-48-3"></span>製品層の詳細

以下は、Multisim の Student(学生)版および Education(教育)版で 利用できる回路図キャプチャ機能の一覧です。

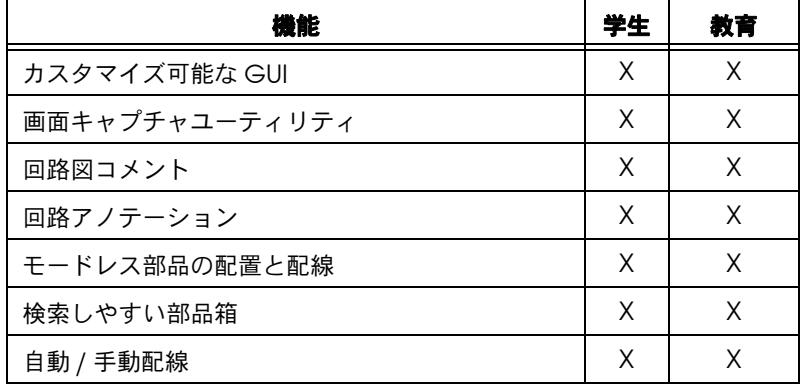

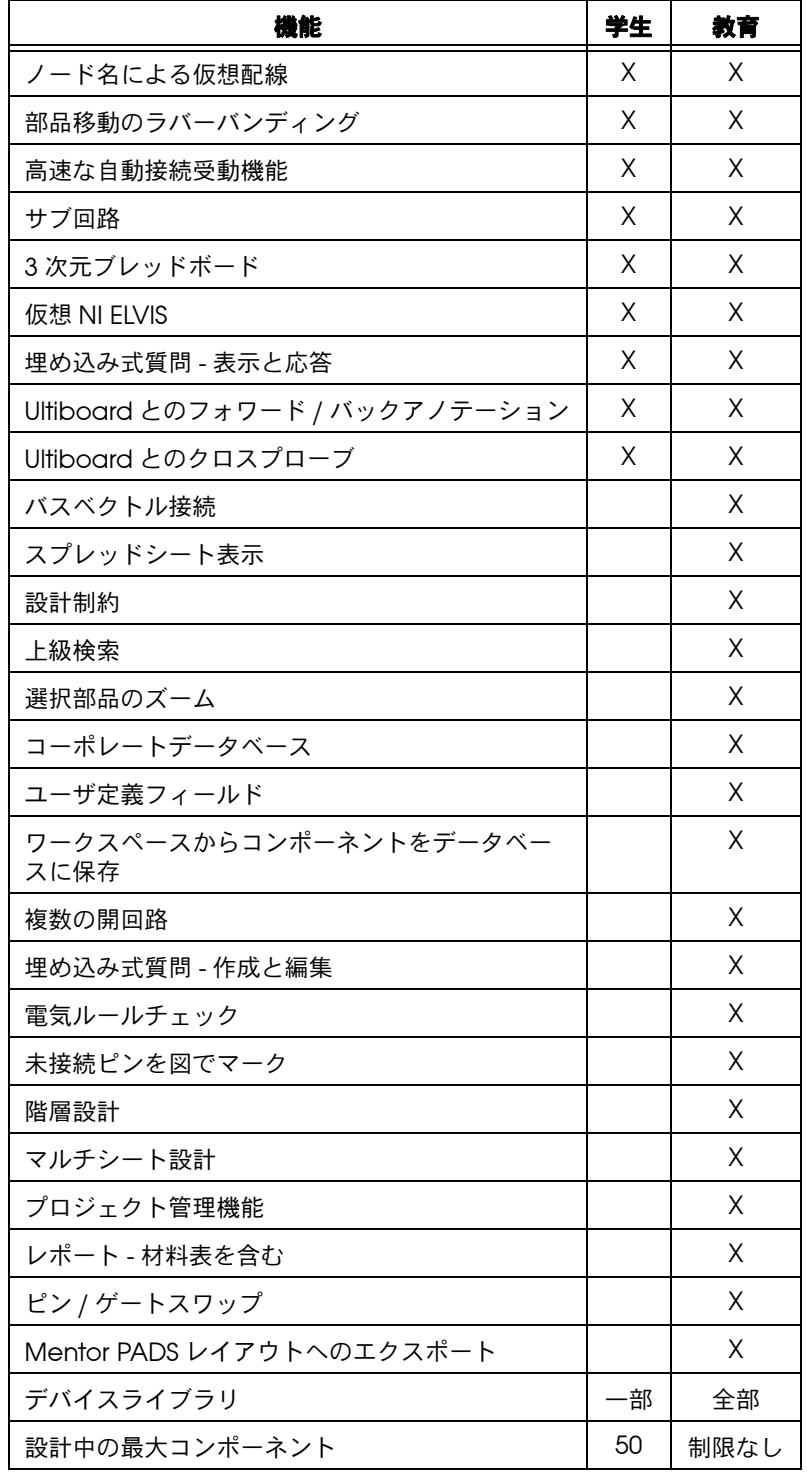

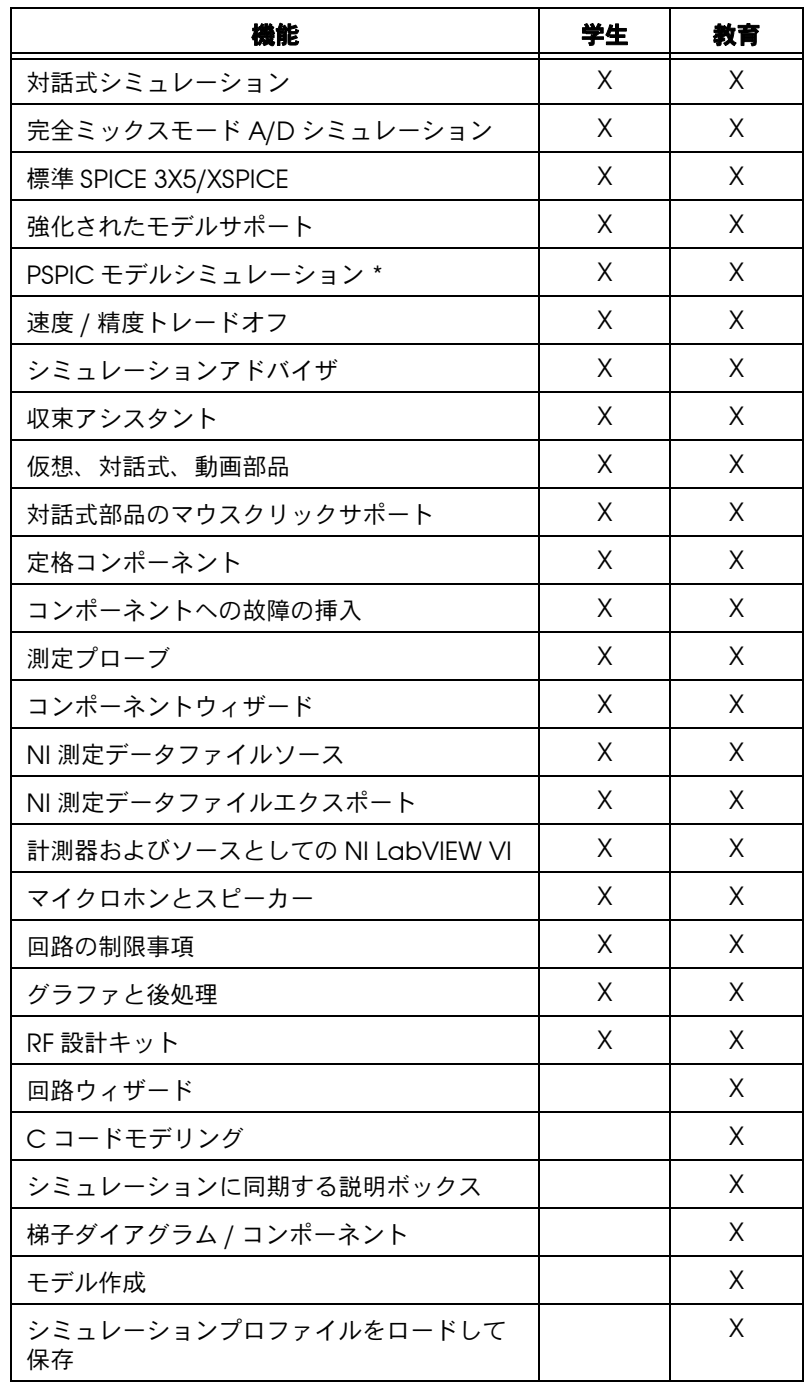

以下は、Multisim の Student(学生)版および Education (教育)版で 利用できるシミュレーション機能の一覧です。

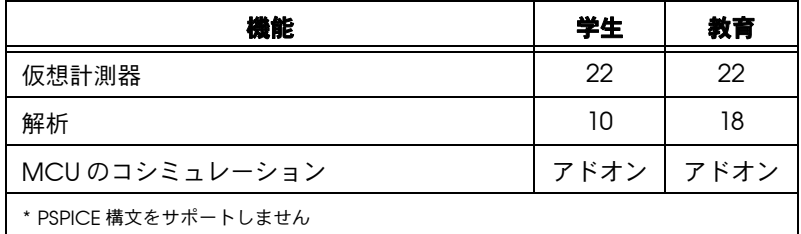

以下は、Ultiboard の Student (学生)版および Education (教育)版 で利用できるレイアウト機能の一覧です。

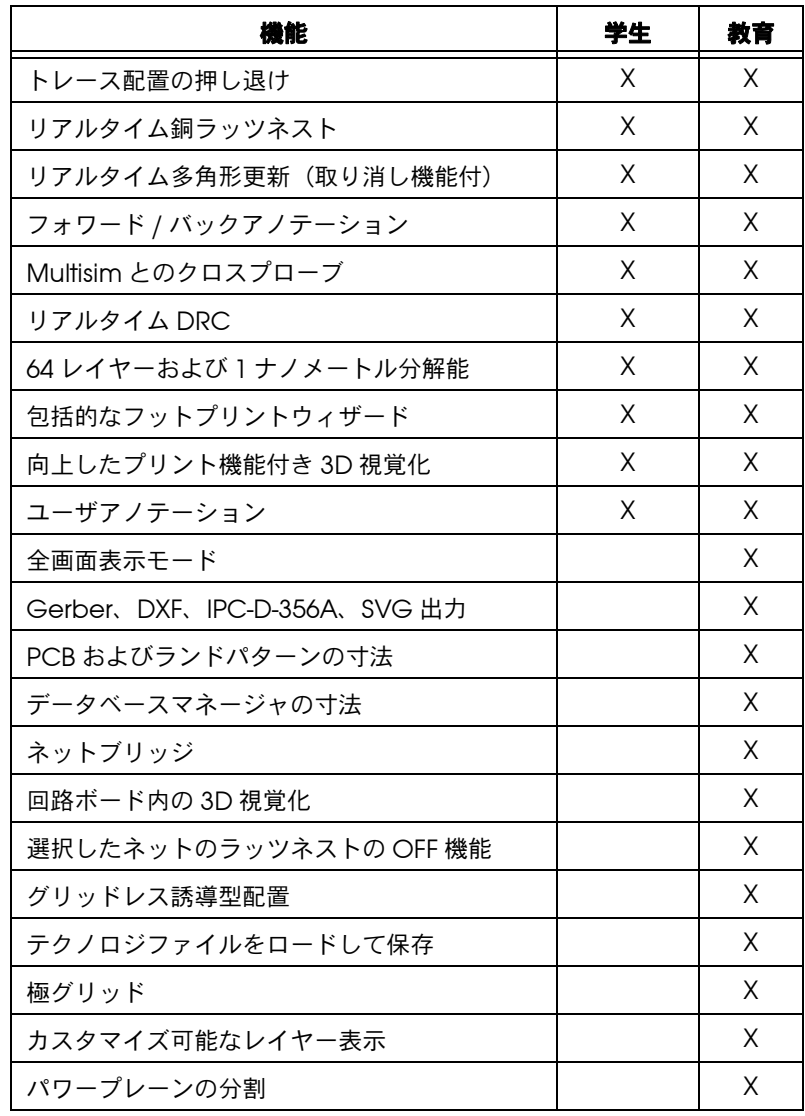

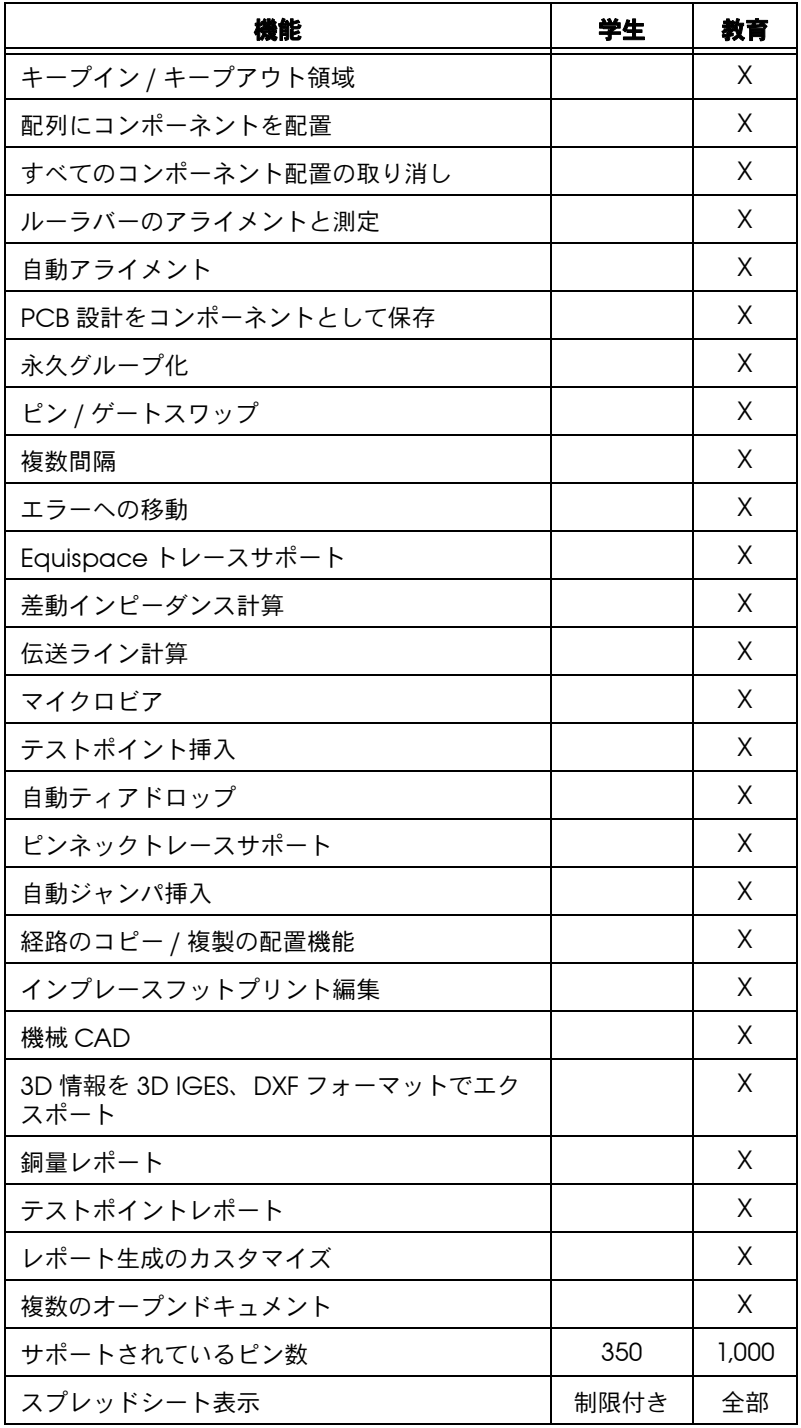

以下は、Ultiboard の Student(学生)版および Education(教育)版 で利用できる自動経路設定機能の一覧です。

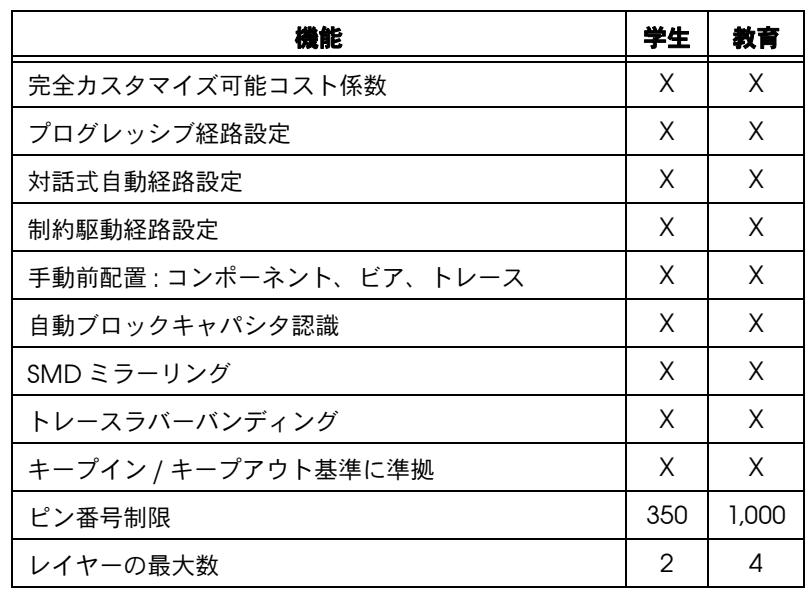

# <span id="page-53-0"></span>ドキュメント

NI Circuit Design Suite 10.0.1 には、リファレンスとなる印刷および電子 リソースを含む完全なドキュメントセットが含まれています。

以下の印刷および電子リソースを利用いただけます。

ï 『NI Circuit Design Suite スタートアップガイド』

以下の電子リソースは PDF ファイルでご利用いただけます。

- 『Multisim User Guide』
- 『Multisim Component Reference Guide』
- 『Multisim for Educators Guide』
- 『Multisim MCU Module User Guide』
- 『Ultiboard User Guide』

ユーザガイドにアクセスするには、スタート→すべてのプログラム→ **National Instruments** → **Circuit Design Suite 10.0** → **Documentation** を選択して、参照するファイルを選択します。

以下のオンラインヘルプファイルは、インストール済みのソフトウェアの ヘルプメニュー、そしてスタートメニューからご覧いただけます。

- 『Multisim Education Edition Help File』
- 『Ultiboard Help File』

ヘルプファイルにアクセスするには、スタート→すべてのプログラム→ **National Instruments** → **Circuit Design Suite 10.0** → **Documentation** を選択して、参照するファイルを選択します。

以下のオンラインヘルプファイルは、インストール済みのソフトウェアの ヘルプメニューからご覧いただけます。

- ï 『Component Reference Education Edition Help File』
- 『Multisim Symbol Editor Help File』
- 『Multisim Title Block Editor Help File』

#### <span id="page-54-0"></span>アップデートされたドキュメント

- 英語のバージョン 10.0 のリリースノートは、バージョン 10.0.1 では 3ヶ国語(英語、ドイツ語、日本語)になりました。
- ï 『NI Circuit Design Suite スタートアップガイド』も、バージョン 10.0.1 で 3ヶ国語になりました。

その他のユーザガイドおよびヘルプファイルは英語のみでの利用となりま す。

#### <span id="page-54-1"></span>**NI Multisim** に関するメモ

- ï 言語のドロップダウンメニューは、環境設定ダイアログボックスのパ スタブから一般タブに移動しました。言語を変更する場合は、 NI Multisim を再起動して、すべてのダイアログボックスに新規設定 が反映されるようにします。
- ï NI Multisim の以前のバージョンで構築した既存のコードモデルにつ いては、10.0.1 と一緒にインストールしたインクルードファイルで再 度コンパイルする必要があります。コードモデリングの詳細について は、ヘルプファイルを参照してください。
- ï 参照番号、値、またはフットプリントに使用された ASCII 以外の文 字は、3D ブレッドボード表示で省略されます。
- NI Multisim 10.0.1 は、LabVIEW 8.2.x 以降のみで作成された LabVIEW 計測器をサポートします。 LabVIEW 8.0.x または 8.1.x で作 成された計測器については、LabVIEW 8.2.x 以降を使用して再度作成 する必要があります。

# <span id="page-55-0"></span>**NI Ultiboard** に関するメモ

- ï 言語のドロップダウンメニューは、環境設定ダイアログボックスのパ スタブから一般設定タブに移動しました。言語を変更する場合は、 NI Ultiboard を再起動して、すべてのダイアログボックスに新規設 定が反映されるようにします。
- ï エスクポートダイアログボックスからアクセスされた IPC-D-356A ネットリスト、3D IGES、NC ドリル、およびスケーラブルベクトル グラフィックスのファイル形式は、ファイル名で ASCII 以外の文字 をサポートしません。エスクポートをクリックした後に表示される保 存ダイアログボックスで Unicode 文字をファイル名に入力すると、 ファイル名がファイル形式と互換性がないことを通知するメッセージ が表示されます。そのまま継続すると、ファイルが一部のソフトウェ アで開かない、または開くと破損する可能性があります。ファイルを 保存する前に互換性のあるファイル名を使用することを推奨します。
- 属性プロパティダイアログボックスの属性タブでは、ラインフォント または Windows フォントのいずれかを選択することができます。 Windows フォントを選択する場合は、必要な文字を含む Unicode フォントを選択することを確認してください。選択した Windows フォントで利用できない文字は、四角形で表示されます。

National Instruments. Nl. ni.com. および LabVIEW は National Instruments Corporation<br>(米国ナショナルインスツルメンツ社)の商標です。National Instruments の商標の詳細については、<br>ni.com/1ega1の「Terms of Use」セクションを参照してください。本文書中に記載されたその他の<br>製品名および企業名は、それぞれの企業の商標または